本書の構成

#### [本書をお読みになる前に](#page-4-0)

安全にお使いいただくための注意事項や、本書の表記について説明しています。必ずお 読みください。

#### 第1[章](#page-8-0) [ご購入後の操作](#page-8-1) [お買い求めいただいたパソコンを使えるようにするための操作を説明しています。必](#page-8-2) [ず、本書の手順に従って操作してください。](#page-8-2)

#### 第2[章](#page-20-0) [機能](#page-20-1)

[本パソコンでお使いになれる機能について説明しています。](#page-20-2)

第3[章](#page-50-0) [リカバリとインストール](#page-50-1) [リカバリとソフトウェアのインストールについて説明しています。](#page-50-2)

#### 第4[章](#page-66-2) [トラブルシューティング](#page-66-0) [おかしいなと思ったときや、わからないことがあったときの対処方法について説明して](#page-66-1) [います。](#page-66-1)

# 目次

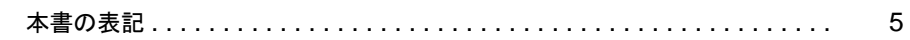

# ご購入後の操作

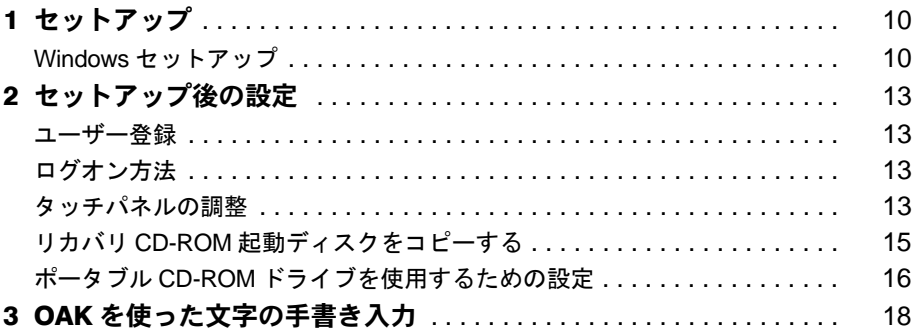

# 機能

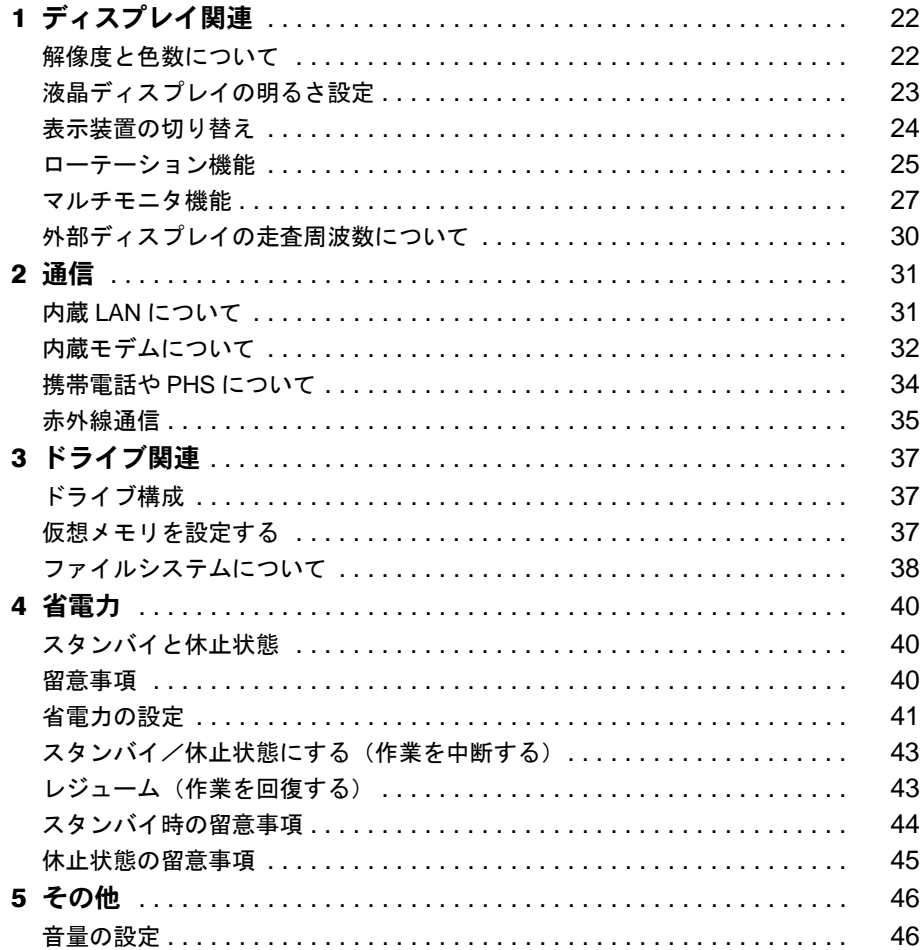

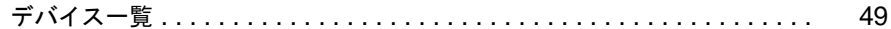

# リカバリとインストール

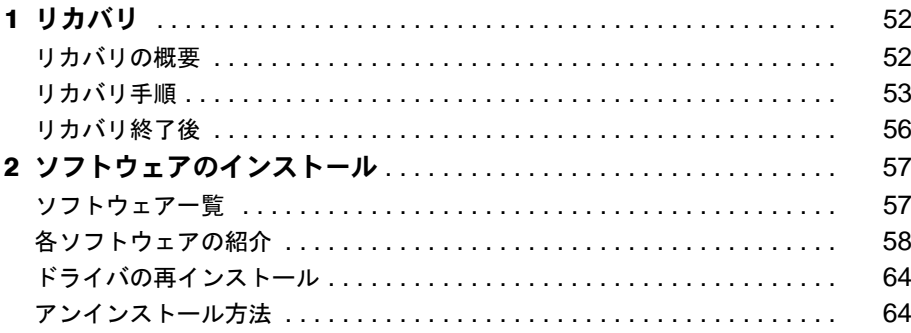

# トラブルシューティング

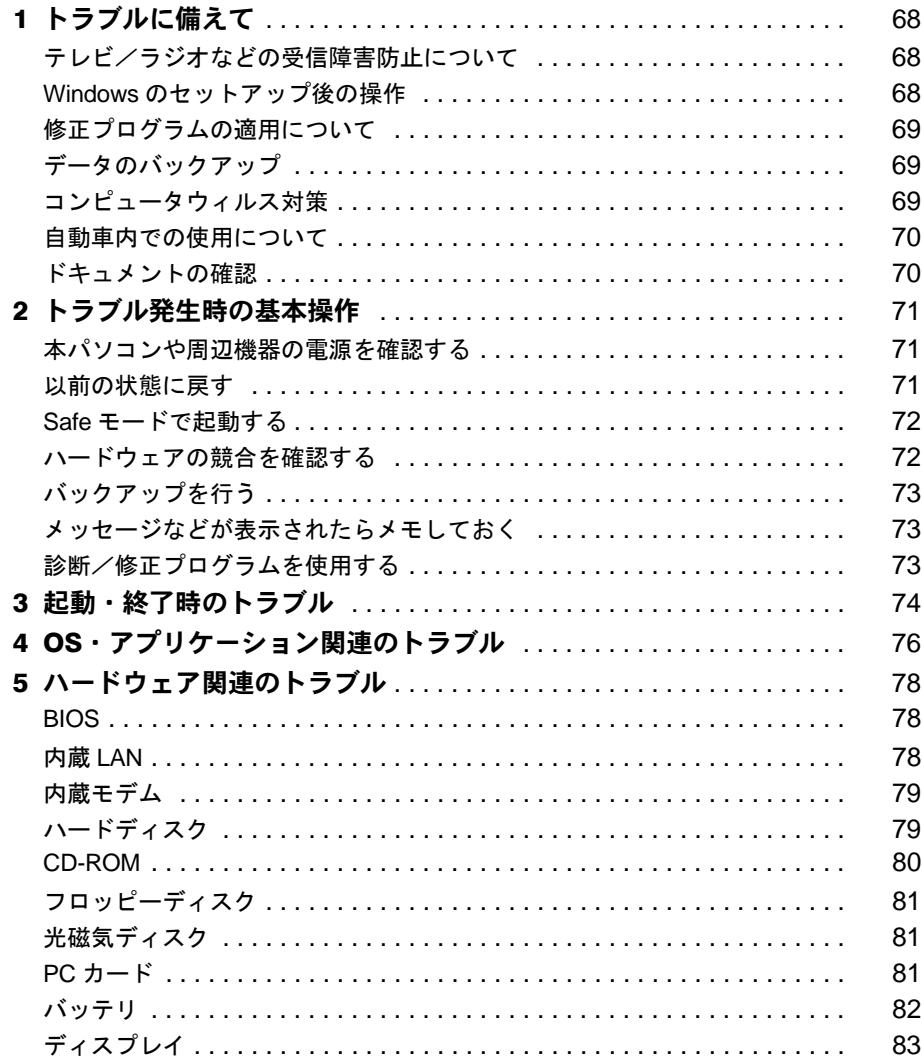

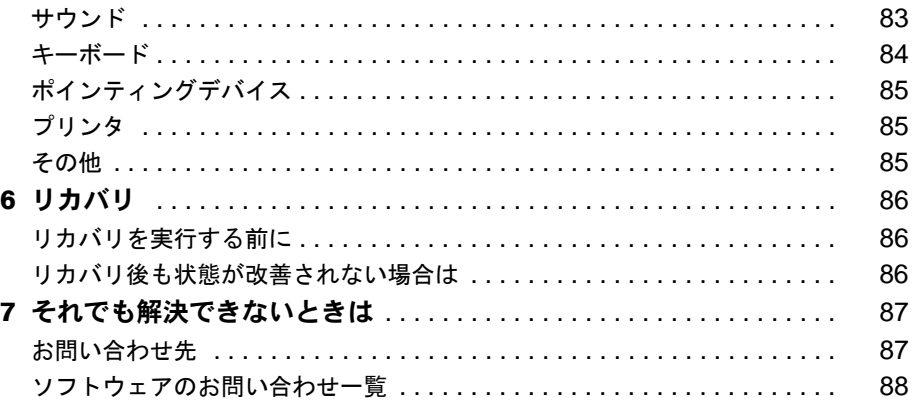

# <span id="page-4-0"></span>本書をお読みになる前に

#### マイクロソフト製品サービスパック

Microsoft® Windows® をご利用のお客様がより安定したシステムを運用していく上で、マイクロソフト社はサービスパックを提供してお ります(http://www.microsoft.com/japan/)。

お客様は、最新のサービスパックをご利用いただくことにより、その時点でマイクロソフト社が提供する Microsoft® Windows® にて最も お各隊は、最初シットについてステムコン・・・・・・・・<br>安定したシステムを構築できます。<br>したがいまして、当社としては、最新のサービスパックをご利用いただくことを基本的には推奨いたします。

したがいまして、当社としては、最新のサービスパックをご利用いただくことを基本的には推奨いたします。<br>ただし、お客様の環境によっては、サービスパック適用により予期せぬ不具合が発生する場合もありますので、ご利用前にはサービス<br>パックの Readme.txt を必ずご確認ください。

また、万一、インストールに失敗したことを考慮し、システムのバックアップを取ることを推奨いたします。

#### データのバックアップについて

本装置に記録されたデータ(基本ソフト、アプリケーションソフトも含む)の保全については、お客様ご自身でバックアップなどの必要 な対策を行ってください。また、修理を依頼される場合も、データの保全については保証されませんので、事前にお客様ご自身でバック アップなどの必要な対策を行ってください。

データが失われた場合でも、保証書の記載事項以外は、弊社ではいかなる理由においても、それに伴う損害やデータの保全・修復などの 責任を一切負いかねますのでご了承ください。

#### 添付の CD-ROM などは大切に保管してください

これらのディスクは、本パソコンに入っているソフトウェアをご購入時と同じ状態に戻すときに必要です。

# <span id="page-4-1"></span>本書の表記

#### ■ 警告表示

本書では、いろいろな絵表示を使っています。これは装置を安全に正しくお使いいただき、あ なたや他の人々に加えられるおそれのある危害や損害を、未然に防止するための目印となるも のです。その表示と意味は次のようになっています。内容をよくご理解のうえ、お読みくださ い。

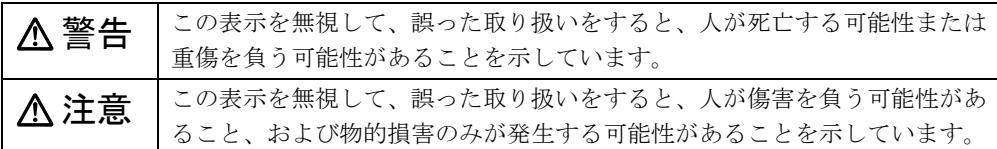

また、危害や損害の内容がどのようなものかを示すために、上記の絵表示と同時に次の記号を 使っています。

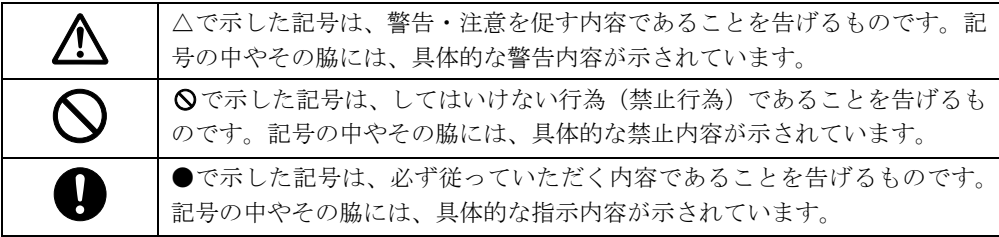

#### ■ 本文中の記号

本文中に記載されている記号には、次のような意味があります。

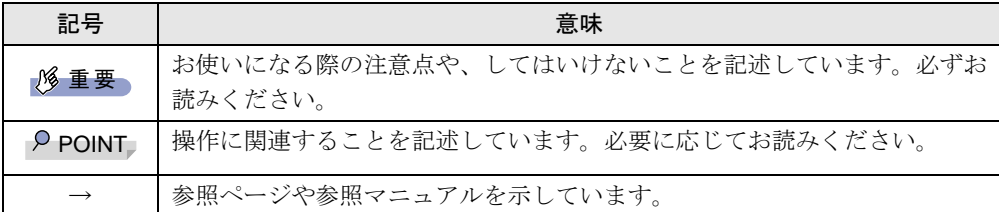

#### ■ ペンの操作について

ペンで軽く画面を一回触れることをタップ、2 回連続して触れることをダブルタップと表記し ています。右タップなどペン操作の詳細については、『ハードウェアガイド』をご覧ください。

#### ■ キーボードについて

本パソコンに、次のキーボードを接続して使用することもできます。

- ワイヤレスキーボード
- $\bullet$  USB キーボード
- PS/2 キーボード(ポートリプリケータを使用)
- これらはすべて別売りです。

#### □キーの表記と操作方法

本文中のキーの表記は、キーボードに書かれているすべての文字を記述するのではなく、説明 に必要な文字を次のように記述しています。

例:【Ctrl】キー、【Enter】キー、【→】キーなど

また、複数のキーを同時に押す場合には、次のように「+」でつないで表記しています。 例:【Ctrl】+【F3】キー、【Shift】+【↑】キーなど

#### □キーボードの操作について

キーボード操作では次のように操作してください。

- アイコンやタブの選択 ••• 【Tab】、【←】【→】【↑】【↓】キーで操作
- ●「コントロールパネル」ウィンドウを表示させる ••• 【Windows】、【S】、【C】キーの順に押す
- チェックを付ける、外す ••• 【Space】キーで操作
- ●「スタート」メニューを表示させる •••【Windows】キーを押す
- アクティブなウィンドウの選択
- •••【Alt】+【Tab】キーを押す
- ボタンの選択 (J 戻る (B)] のように下線付きで表示される英字)
- •••【表示の英字】+【Alt】キーを押す

#### ■ コマンド入力 (キー入力)

本文中では、コマンド入力を次のように表記しています。

diskcopy a: a:

 $\uparrow$   $\uparrow$ 

● ↑の箇所のように文字間隔を空けて表記している部分は、【space】キーを 1 回押してくださ い。

また、上記のようなコマンド入力を英小文字で表記していますが、英大文字で入力しても かまいません。

● CD-ROM ドライブのドライブ名を、「CD-ROM ドライブ〕で表記しています。入力の際は、 お使いの環境に合わせて、ドライブ名を入力してください。

[CD-ROM ドライブ]:¥setup.exe

#### ■ 画面例およびイラストについて

表記されている画面およびイラストは一例です。実際に表示される画面やイラスト、および ファイル名などが異なることがあります。また、このマニュアルに表記されているイラストは 説明の都合上、本来接続されているケーブル類を省略していることがあります。

#### ■ 連続する操作の表記

本文中の操作手順において、連続する操作手順を、「→」でつなげて記述しています。

- 例: 「スタート」ボタンをタップし、「すべてのプログラム」をタップし、「アクセサリ」 をタップする操作  $\downarrow$ 
	- 「スタート」ボタン→「すべてのプログラム」→「アクセサリ」の順にタップします。

#### ■ BIOS セットアップの表記

本文中の BIOS セットアップの設定手順において、各メニューやサブメニューまたは項目を、 「ー」(ハイフン)でつなげて記述する場合があります。

例: 「メイン」メニューの「言語(Language)」の項目を「日本語(JP)」に設定します。  $\downarrow$ 

「メイン」-「言語(Language)」:日本語(JP)

#### ■ キーボード、フロッピーディスクドライブ、CD-ROM ドライブ

キーボード、フロッピーディスクドライブ、CD-ROM ドライブが必要な操作では、別売の周 辺機器を用意してください。使用できる周辺機器については、『システム構成図』をご覧くだ さい。

周辺機器の使用方法については、周辺機器のマニュアルをご覧ください。

#### ■ お問い合わせ先/URL

本文中に記載されているお問い合わせ先や WWW の URL は 2003 年 2 月現在のものです。変 更されている場合は、「富士通パーソナル製品に関するお問合せ窓口」へお問い合わせくださ  $\vee$  ( $\rightarrow$  [P.87](#page-86-2)).

#### ■ 製品の呼び方

本書に記載されている製品名称を、次のように略して表記します。

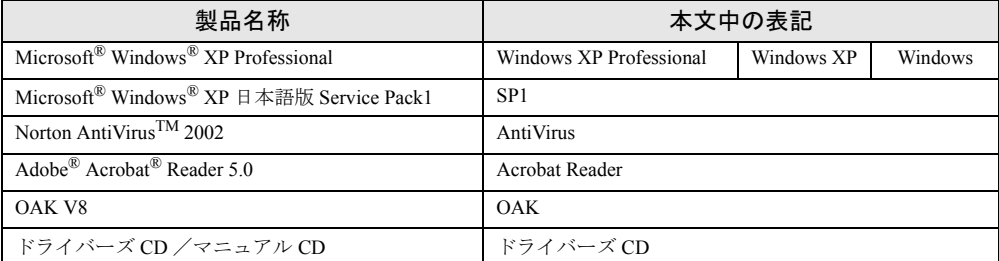

## ■ 機種名表記

本文中の機種名を、次のように略して表記します。

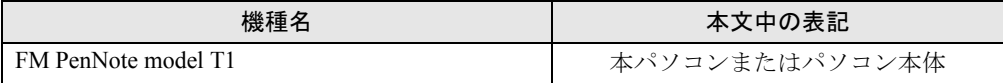

Microsoft、Windows、MS は、米国 Microsoft Corporation の米国およびその他の国における登録商標です。 Intel、Pentium は、米国インテル社の登録商標です。 その他の各製品名は、各社の商標、または登録商標です。 その他の各製品は、各社の著作物です。

All Rights Reserved, Copyright© FUJITSU LIMITED 2003 画面の使用に際して米国 Microsoft Corporation の許諾を得ています。

# <span id="page-8-0"></span>第 1 章

# <span id="page-8-1"></span>ご購入後の操作

<span id="page-8-3"></span><span id="page-8-2"></span>お買い求めいただいたパソコンを使えるように するための操作を説明しています。必ず、本書 の手順に従って操作してください。

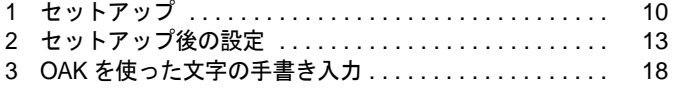

# <span id="page-9-0"></span>1 セットアップ

初めて電源を入れた後に行う Windows の初期設定(Windows セットアップ)につい て説明します。必ず、本書の手順に従って操作してください。

## <span id="page-9-1"></span>Windows セットアップ

電源を入れて Windows セットアップを始めます。

以降の操作ではペンとキーボードを使用します。あらかじめキーボード(別売)を用意してく ださい。ペンの操作方法については『ハードウェアガイド』をご覧ください。

ペンでタッチした位置とマウスポインタの位置がずれている場合は、キーボード(別売)を使 用してセットアップを行ってください。

#### ■ 留意事項

- Windows セットアップを行う前に、次のことをしないでください。 Windows セットアップが正常に行われなかったり、エラーメッセージが表示される場合が あります。
	- ・周辺機器の取り付け(ポートリプリケータ(別売)とキーボード(別売)を除く)
	- ・LAN ケーブルの接続
	- ・メモリの増設
	- ・PC カードのセット
- Windows セットアップ時に音が鳴るので、スピーカーのボリュームを調整してください(→ 『ハードウェアガイド』参照)。
- Windows セットアップの各ウィンドウが完全に表示されないうちにキーを押すと、Windows セットアップが正常に行われない場合があります。ウィンドウが完全に表示されてから、ポ インティングデバイスで操作してください。
- Windows セットアップが進められなくなった場合は、次の手順に従って、パソコン本体の 電源を入れ直してください。
	- 1. パソコン本体の電源ボタン(→『ハードウェアガイド』参照)を4秒以上押して、強 制的に電源を切ります。
	- 2. 10 秒以上たってから、パソコン本体の電源を入れます。

#### ■ 手順

- **1 キーボードを用意します(→『ハードウェアガイド』)。**
- **2 AC アダプタを接続し、本パソコンの電源を入れます(→『ハードウェアガイ** ド』)。

しばらくすると、「Microsoft Windows へようこそ」が表示されます。

- *3* 「次へ」をタップします。 「使用許諾契約」が表示されます。 「使用許諾契約」は、本パソコンにあらかじめインストールされている Windows を使用 するうえでの契約を記述したものです。
- *4* 「使用許諾契約」をよく読み、「同意します」をタップし、「次へ」をタップします。

#### $P$  POINT

▶ 「同意しません」を選択した場合は、「次へ」をタップした後、メッセージに従って操作し てください。

「コンピュータに名前を付けてください」と表示されます。

*5* 「このコンピュータの名前」と「コンピュータの説明」を入力し、「次へ」を タップします。

「コンピュータの説明」は省略できます。

#### $P$  POINT

▶ コンピュータの名前や説明は、セットアップ終了後にあらためて設定することができます。

「管理者パスワードを設定してください」と表示されます。

<span id="page-10-2"></span>*6* 「管理者パスワード」と「パスワードの確認入力」にパスワードを入力し、「次 へ」をタップします。

「Microsoft にユーザー登録する準備はできましたか?」と表示された場合は[、手順](#page-10-0) 9 へ 進んでください。 「設定が完了しました」と表示された場合は[、手順](#page-10-1)10へ進んでください。 「このコンピュータをドメインに参加させますか?」と表示されます。

*7* 「いいえ ...」をタップし、「次へ」をタップします。

「インターネット接続を確認します」と表示されます。しばらくすると、「インターネッ トに接続する方法を指定してください」と表示されます。

- *8* 「省略」をタップします。 「Microsoft にユーザー登録する準備はできましたか?」と表示されます。
- <span id="page-10-0"></span>*9* 「いいえ、今回はユーザー登録しません」をタップし、「次へ」をタップします。 「設定が完了しました」と表示されます。
- <span id="page-10-1"></span>*10* 「完了」をタップします。 本パソコンが再起動する場合があります。 [手順](#page-10-2) 6 でパスワードを入力した場合は、パスワードの入力画面が表示されます。
- *11* パスワードを入力し、「OK」をタップします。 「ネットワーク設定」ウィンドウが表示された場合は、「キャンセル」をタップしてくだ さい。
- *12* 「スタート」メニューの「必ず実行してください」をタップします。 「このパソコンに最適な設定を行います」ウィンドウが表示されます。

## 8重要

▶ 「必ず実行してください」を行わないと、セットアップの最終設定が行われません。必ず手 順どおりに実行してください。

#### *13* 「実行する」をタップします。

最終設定が行われ、再起動メッセージが表示されます。

*14* 「OK」をタップします。

本パソコンが再起動します。

# **修重要**

- ▶ 「復元ポイントの作成」を行う場合は、「必ず実行してください」を実行後、再起動してか ら行ってください。
- これで、Windows セットアップが完了しました。

# <span id="page-12-0"></span>2 セットアップ後の設定

Windows のセットアップ終了後、次の項目を設定、確認してください。

- $\bullet$  [ユーザー登録| (→ P13)
- 「ログオン方法」 (→ P.13)
- ●[「タッチパネルの調整」\(→](#page-12-3) P.13)
- ●「リカバリ CD-ROM [起動ディスクをコピーする」\(→](#page-14-0) P.15)
- 「ポータブル CD-ROM [ドライブを使用するための設定」\(→](#page-15-0) P.16)
- **●[「内蔵モデムについて」\(→](#page-31-1) P.32)**

# <span id="page-12-1"></span>ユーザー登録

本パソコンのユーザー登録は、弊社の富士通パソコン情報サイト FMWORLD.NET のビジネス 向けホームページ([http://www.fmworld.net/biz/](http://www.fmworld.net/))上で行えます。

# <span id="page-12-2"></span>ログオン方法

Windows にログオンする方法について説明します。

#### ■ 操作方法

ログオン時に【Ctrl】+【Alt】+【Del】キーの入力を要求される場合があります。

この場合、「Windows へようこそ」ウィンドウに表示される「ログオン」ボタンをタップする と、操作を先に進めることができます。

## <span id="page-12-3"></span>タッチパネルの調整

ペンで画面を触れた位置とマウスポインタの位置がずれている場合は、添付のペンで位置を調 整してください。

#### ■ 調整方法

「ペンのタッチ位置調整」を起動するまでの操作は、キーボード(別売)をお使いください。

#### $P$  POINT

- ▶ 日本語入力をMS-IMEに切り替えてMS-IMEのツールバーが表示されている場合は、表示さ せないようにしてください。
	- 1. 【Alt】+【半角/全角】キーを押して日本語を入力できる状態にします。
	- 2. 【Ctrl】+【F10】キーを押します。
	- 3. 「タスクバーに入れる」を選択し、【Enter】キーを押します。
- ▶ ペンのタッチ位置調整後に MS-IME のツールバーを表示させる場合は、タスクトレイの 「MS-IME」アイコンをタップし、「ツールバーを表示」をタップしてください。
- ▶ ボタンなどを選択するときは、【Tab】キーを押して、選択する対象を選んでください。
- *1* すべてのアプリケーションを終了します。
- **2 解像度を 800 × 600 ドットに変更します ([→ P.22](#page-21-2))。** ご購入時の設定は 800 × 600 ドットです。ご購入時の設定のままの場合は、手順 3 に 進んでください。
	- 1.「Windows」キーを押し、「コントロールパネル」選択して、【Enter】キーを押します。
	- 2.「画面」アイコンを選択し、【Enter】キーを押します。
	- 3.「設定」タブを選択します。
	- 4.「画面の領域」を選択し、「800 × 600 ピクセル」に設定します。
	- 5.「OK」を選択し、【Enter】キーを押します。
- *3* 「Windows」キーを押し、「コントロールパネル」を選択して、【Enter】キーを 押します。 「コントロールパネル」ウインドウが表示されます。
- *4* 「プリンタとその他のハードウェア」を選択し、【Enter】キーを押します。
- *5* 「Pen Configuration」を選択し、【Enter】キーを押します。 「Pen Configuration」ウィンドウが表示されます。
- *6* 「Calibrate」を選択し、【Enter】キーを押します。 「ペンの補正ツール」が起動します。
- *7* 調整ポイント(+字型)をペンでタップします。 タップすると「+」マークが移動し、次の調整ポイントが表示されます。
- *8* 同様に、順に 4ヶ所の「+」マークをタップします。 調整結果の確認が表示されます。

#### 1%重要

- ▶ 【Esc】キーまたは【Enter】キーを押していると、調整が途中で終了し、「Terminated due to unusual input…」と表示されます。「OK」をタップしてください。
- ▶ 「+」マークから離れた場所をタップすると、調整が途中で終了し、「The pen calibration is outside…」と表示されます。次のいずれかの手順に従って終了してください。 ・「はい」をタップ……調整の設定を規定値に戻して終了します
	- ・「いいえ」をタップ…それまでのペン調整を無効にして終了します
- *9* メッセージが表示されたら、20 秒以内に「Yes」をタップします。

#### $P$  POINT

- ▶ それまでの調整を無効にして終了したい場合は、「No」をタップしてください。
- ▶ それまでの調整を無効にして、再度調整をやりなおす場合は「Recalibrate」をタップして ください。
- ▶ 20 秒以内にタップしない場合は、それまでの調整が無効になります。

「Pen Configuration」ウィンドウに戻ります。

*10* 「Save」をタップします。

「Do you want to save ...」と表示されます。

#### *11* 「はい」をタップします。

ペンのタッチ位置調整が終了します。

# <span id="page-14-0"></span>リカバリ CD-ROM 起動ディスクをコピーする

#### ■ 概要

添付されている「リカバリ CD-ROM 起動ディスク」には、リカバリに必要なファイルが含ま れています。このディスクは、リカバリ時だけでなく、本パソコンが起動しなくなったときの 起動ディスクとしても、使用できます。 「リカバリ CD-ROM 起動ディスク」は、必ずコピーしてください。

次のものを用意してください。

- リカバリ CD-ROM 起動ディスク
- リカバリ CD-ROM 起動ディスクのラベル (購入してください)
- 1.44MB フォーマット済 2HD フロッピーディスク 1 枚 (購入してください)
- FDD ユニット (別売)
- キーボード (別売)

#### ■ コピー方法

「リカバリ CD-ROM 起動ディスク」を次の方法でコピーし、原本を保管用として普段はコピー (複製)を使用してください。

#### $P$  POINT

- ▶ FDD ユニット(USB)をお使いの場合は、フロッピーディスクドライブが「A:」ドライブ 以外に割り当てられることがあります。
- *1* 必要に応じて周辺機器をパソコン本体に取り付けます。
- *2* Windows を起動します。
- *3* 添付されている「リカバリ CD-ROM 起動ディスク」をセットします。
- *4* 「スタート」ボタン→「マイコンピュータ」の順にタップします。
- *5* 「3.5 インチ FD(A:)」アイコンを右タップし、「ディスクのコピー」をタップし ます。 「ディスクのコピー」ウィンドウが表示されます。
- *6* コピー元とコピー先に「3.5 インチ FD(A:)」が選択されていることを確認し、 「開始」をタップします。 メッセージに従ってコピーを作成してください。
- *7* コピーが終了したら「閉じる」をタップします。

*8* コピーしたフロッピーディスクにラベルを貼り、書き込み禁止の状態にします。 ラベルには「リカバリ CD-ROM 起動ディスク 作業用」と記入し、お使いのパソコンの 機種名を記入しておくことをお勧めします。

# <span id="page-15-0"></span>ポータブル CD-ROM ドライブを使用するための設定

「リカバリ CD-ROM 起動ディスク」は、あらかじめ FMV-NCD43S/403 をお使いになれる設定 になっています。

#### <span id="page-15-1"></span>■ ポータブル CD-ROM ドライブ(USB)(FMV-NRW53S)を使用する場合

#### □設定方法

コピーした「リカバリ CD-ROM 起動ディスク」を使用し、設定してください。

- *1* コピーした「リカバリ CD-ROM 起動ディスク」(→ [P.15](#page-14-0))を書き込み可能の状 態にします。
- *2* キーボードおよび FDD ユニットをパソコン本体に取り付けます。
- *3* Windows を起動します。
- *4* 「リカバリ CD-ROM 起動ディスク」をセットします。
- *5* 「スタート」ボタン→「すべてのプログラム」→「アクセサリ」→「コマンド プロンプト」の順にタップします。 「コマンドプロンプト」ウィンドウが表示されます。
- *6* コマンドプロンプトに次のように入力し、それぞれ【Enter】キーを押します。 a:

chgfd.bat

「リカバリ CD-ROM 起動ディスク」の設定変更が始まります。 しばらくすると「リカバリ CD-ROM 起動ディスク(FMV-NRW53S 用)の設定が完了し ました。」と表示されます。

#### *7* 「コマンドプロンプト」ウィンドウを閉じます。

作成した「リカバリ CD-ROM 起動ディスク」は、ラベルを貼り、書き込み禁止の状態にして お使いください。

■ その他の CD-ROM ドライブを使用する場合

□設定方法

#### $P$  POINT

- ` 「ポータブル CD-ROM ドライブ(USB)(FMV-NRW53S[\)を使用する場合」\(→](#page-15-1) P.16)で作 成した「リカバリ CD-ROM 起動ディスク」では本設定を行えません。 原本の「リカバリ CD-ROM 起動ディスク」から再度作成したコピーを使用して、本設定 を行ってください。
- *1* 「リカバリ CD-ROM 起動ディスク」(コピー)を書き込み可能の状態にします。
- *2* 「リカバリ CD-ROM 起動ディスク」から不要なファイルを削除します。 「リカバリ CD-ROM 起動ディスク」に入っている次の標準 CD-ROM ドライブ(FMV-NCD43S/403)関連のファイルとフォルダを削除します。 ATAKMGR.SYS KMEKATCD. SYS 「PCM311」フォルダ
- *3* 「リカバリCD-ROM 起動ディスク」に使用する CD-ROMドライブのドライバを コピーします。 使用する機器に添付されているフロッピーディスクから、ドライバをコピーします。コ ピーするファイルについては、使用する機器に添付されているマニュアルなどをご覧く ださい。
- 4 「リカバリ CD-ROM 起動ディスク」の「A:¥Config.sys」を修正し、上書き保存 します。
	- ・次の箇所を削除します。 REM [PC-CARD Drive] DEVICE=A:\PCM311\CNFIGNAM.EXE /DEFAULT DEVICEHIGH=A: ¥PCM311¥PCMSS. EXE DEVICEHIGH=A:\PCM311\PCMCS.EXE DEVICEHIGH=A:\PCM311\PCMRMAN.SYS
	- ・該当箇所(XXXXX)を使用するドライバ名に変更します。 REM [CD-ROM Drive] DEVICE=XXXXX.SYS DEVICE=XXXXX. SYS /D:OEMCD001

作成した「リカバリ CD-ROM 起動ディスク」は、書き込み禁止の状態にしてお使いください。

# <span id="page-17-0"></span>3 OAK を使った文字の手書き入力

OAK のソフトキーボードとペンを使って、手書きで文字を入力できます。ここでは、 「メモ帳」に手書きで文字を入力する場合について説明します。

#### $P$  POINT

- ▶ OAK のソフトキーボードでは、手書き入力のほか英数入力、ひらがな入力、部品検索、記 号入力ができます。詳細については、「スタート」ボタン→「すべてのプログラム」→ 「OAK V8」→「ソフトキーボード取り扱い説明書」の順にタップして、ソフトウェア説明 書をご覧ください。
- ▶ OAK のソフトキーボードは、OAK V8 選択時に正常に動作します。MS-IME の選択時には、 正常に文字を入力することはできません。
- *1* 「メモ帳」を起動します。
- *2* デスクトップにソフトキーボードが表示されていない場合は、タスクトレイの 「ソフトキーボード」アイコンをタップします。 ソフトキーボードが表示されます。

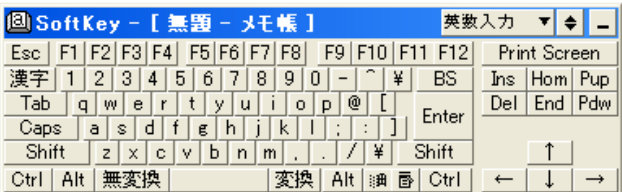

- *3* 「モード選択コンボボックス」をタップし、「手書き入力」をタップします。 手書き文字入力のウィンドウが表示されます。
- *4* 「メモ帳」ウィンドウで、文字を入力する位置をタップします。
- *5* 手書き文字入力のウィンドウに、入力する文字を書きます。

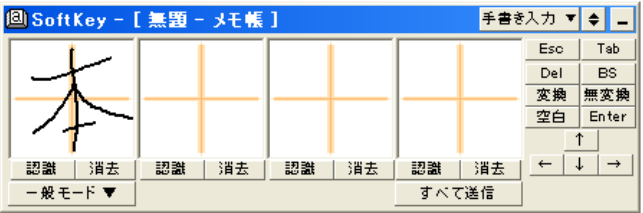

しばらくすると、認識された文字が表示されます。

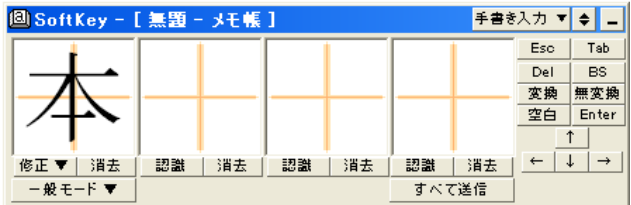

 $P$  POINT

- ▶ 次の文字入力枠に文字を入力しても、先に入力した文字が認識されて表示されます。
- *6* 文字を間違えたり異なる文字に認識されたりした場合は、修正します。
	- ・文字を削除する場合は、「消去」をタップします。
	- ・「修正」をタップすると一覧が表示され、正しい文字を選択することもできます。
- *7* 認識された文字をすべて「メモ帳」に入力する場合は、「すべて送信」をタッ プします。

「メモ帳」に文字が入力されます。

 $P$  POINT

▶ 認識された文字は、一定時間が経過すると自動的に「メモ帳」に入力されます。

Memo

# <span id="page-20-3"></span>第2章 機能 本パソコンでお使いになれる機能について説明 しています。

<span id="page-20-2"></span><span id="page-20-1"></span><span id="page-20-0"></span>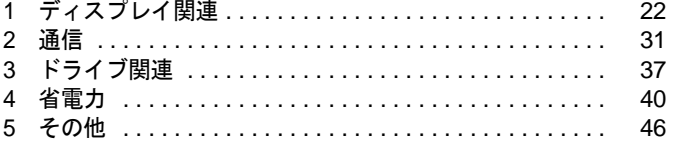

# <span id="page-21-0"></span>1 ディスプレイ関連

ディスプレイの設定について説明しています。

## <span id="page-21-2"></span><span id="page-21-1"></span>解像度と色数について

本パソコンでは、Windows の「画面のプロパティ」ウィンドウの「設定」タブで次の解像度、 色数を選択/変更できます。

なお、Windows XP の色数は中が 65,536 色、高および最高が 16,777,216 色です。

CRT ディスプレイなどの外部ディスプレイを接続するには、別売のポートリプリケータが必 要になります。

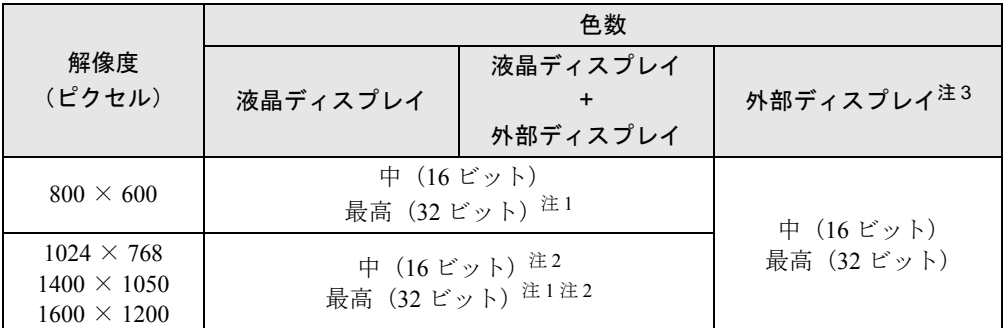

注 1:ディザリング機能を使用して液晶ディスプレイに表示しています。

注2:仮想デスクトップになります。仮想デスクトップでは、液晶ディスプレイサイズの範囲のみが表示され、他の領 域はマウスポインタを動かすことによって表示できます。このとき、「モニタ」を解像度以上のサイズに設定する 必要があります。

注 3:プラグアンドプレイ対応の外部ディスプレイを使用の場合、最大解像度は外部ディスプレイからの情報により設 定されます。

#### □留意事項

- 通常は 640 × 480 ピクセルの解像度は選択できませんが、一部のゲームやアプリケーション では使用されることもあります。
- 高、最高表示ではディザリング機能を使用して液晶ディスプレイに表示しています。
- DirectX を使用したアプリケーションの一部で、表示が乱れる場合があります。
- DirectX 診断ツールでは「Intel(R) 82830M Graphics Controller | の「メモリ合計」は、正しい 数値を表示しません。
- タスクバーを上下左右に移動させると、壁紙を正常に表示できなくなることがあります。
- ●仮想スクリーンモード時は、マウスポインタの位置とペン先がずれます。マウスを使用し て操作してください。
- 液晶ディスプレイの解像度以上に解像度を設定する場合、あらかじめ次のように操作して ください。なお、画面は仮想デスクトップに表示されます。
	- 1. デスクトップで右タップし、「プロパティ」をタップします。
	- 2.「画面のプロパティ」ウィンドウの「設定」タブで「詳細設定」をタップします。
	- 3.「モニタ」タブで「このモニタでは表示できないモードを隠す」のチェックを外します。

#### $P$  POINT

- ▶ 「このモニタでは表示できないモードを隠す」の項目が選択できない場合は、この設定は必 要ありません.
- コマンドプロンプトを「全画面表示」にした状態で、スタンバイにすると、レジューム後 コマンドプロンプトが表示されない場合があります。この場合は、お使いのキーボードで 【Alt】+【Enter】キーを押してください。
- コマンドプロンプトの「全画面表示」はプライマリ側のみに表示されます。 コマンドプロンプトの「全画面表示」を同時表示する場合は、「Intel(R) 830M Grapthics Controller のプロパティ」ウィンドウで、「Intel(R) Dual Display Clone 」を選択時に、「デバ イスオプションの両方のディスプレイを同一設定にする」にチェックをつけて同時設定を 設定するか、「表示切替ボタン」で同時表示に設定後、「全画面表示」にしてください。
- コマンドプロンプトを「全画面表示」にしてお使いの場合は、「表示切替ボタン」での表示 装置の切り替えができません。この場合は、一度ウィンドウ表示にしてから表示装置を切 り替えてください。
- 外部ディスプレイがプラグアンドプレイ未対応の場合、「表示切替ボタン」での表示装置の 切り替えができません。
- マルチモニタ機能を有効にする場合は[「マルチモニタ機能」\(→](#page-26-0) P.27) をご覧になり、手順 どおりに設定してください。
- マルチモニタ機能を有効にしている場合は、「表示切替ボタン」での表示装置の切り替えが できません。

# <span id="page-22-0"></span>液晶ディスプレイの明るさ設定

液晶ディスプレイの明るさは、8 段階に調節できます。

#### ■ 明るさを設定する

#### □設定方法

本パソコンでは、AC アダプタを使っているときと、バッテリで使っているときの明るさを、 それぞれ設定できます。

ご購入時には、AC アダプタで使っているときに画面が明るく、バッテリで使っているときには 画面が暗くなるように設定されています。お使いの環境に合わせて、明るさを変更してください。 アプリケーションの「輝度調整」により、それぞれの電源の状態で設定された明るさが保存さ れます(→ [P.59](#page-58-0))。

#### ■ 明るさを変更する

コントロールエリアのブライトネスボタン(→『ハードウェアガイド』)を使用して、液晶ディ スプレイの明るさを調節することができます。

左側の | ◀ |で暗く、右側の | ▶ | で明るくなります。

#### $P$  POINT

- ▶ 次のような場合は、ブライトネスボタンで明るさを変えられないことがあります。しばら くしてから変更してください。
	- ・本パソコンを再起動した直後
- ・スタンバイからレジューム(回復)した直後
- ・AC アダプタを取り付け、取り外した直後
- ▶ 「輝度調整」を起動した状態で、ブライトネスボタンで輝度を調整すると、結果がすぐに 「輝度調整」に反映されません。いったん「輝度調整」を終了し、再度起動すると反映され ます。
- ▶ 「輝度調整」をアンインストールすると、明るさを示すインジケータが表示されません。
- ▶ Windows の起動中に AC アダプタの取り付けや取り外しを行うと、「画面の明るさが変更さ れました。」というメッセージが表示され、AC アダプタ使用時、バッテリ使用時それぞれ の状態で、前回設定していた明るさに戻ります。画面の指示に従い操作してください。

# <span id="page-23-0"></span>表示装置の切り替え

表示装置の切り替え方法は次のとおりです。なお、ポートリプリケータ(別売)を接続し、表 示装置をあらかじめ取り付けてから、切り替えてください。

#### ■ 留意事項

- 表示装置の切り替えの設定は次のようになります。
	- ・Windows が起動するまでの間は、BIOS セットアップの設定が有効です。
	- ・Windows 起動中は「画面のプロパティ」ウィンドウの設定が有効(Windows を再起動後 も有効)です。
	- ・Windows が起動すると、表示されるディスプレイは、前回 Windows で使用していた状態 に戻ります。ただし、外部ディスプレイが接続されていない場合は、液晶ディスプレイ に表示されます。
	- ・外部ディスプレイを接続して、初めて電源を入れたときは、同時表示の状態に切り替わ る場合があります。
- 解像度の切り替え時などに、一時的に表示画面が乱れることがありますが、故障ではあり ません。
- 外部ディスプレイまたは液晶プロジェクターによっては、液晶ディスプレイ+外部ディスプ レイの同時表示時に、画面が正しく表示されないことがあります。
- 外部ディスプレイで液晶ディスプレイ以上の高解像度を利用するには、それらの解像度を 表示可能な外部ディスプレイが必要です。
- 液晶プロジェクターを本パソコンの液晶ディスプレイと同時表示で使用する場合、本パソ コンの液晶ディスプレイと同じ解像度を表示可能な液晶プロジェクターが必要です。
- BIOS セットアップの画面は、液晶ディスプレイのみに表示されることがあります。BIOS セットアップの画面も外部ディスプレイに表示したいときには、BIOSセットアップの「ディ スプレイ」の項目を「外部ディスプレイ」または「同時表示」に設定してください(→ 『ハードウェアガイド』)。
- 外部ディスプレイを接続した状態で、コマンドプロンプトをウィンドウ表示から全画面表 示に切り替えると、表示デバイスが切り替わることがあります。 また、コマンドプロンプトを終了したときやウィンドウ表示に切り替えたときに、表示デ バイスが切り替わることがあります。この現象はドライバおよび OS での制限 (仕様)で す。あらかじめご了承ください。
- 液晶ディスプレイ+外部ディスプレイの同時表示を選択した場合、外部ディスプレイ画面は 液晶ディスプレイ画面と同一の解像度になります。
- ビデオ CD や DVD-VIDEO などの動画再生中に、表示するディスプレイを切り替えないでく ださい。

● プラグアンドプレイに対応していないディスプレイの場合、再起動を行うと液晶ディスプ レイのみの表示になり、外部ディスプレイに画面が表示されなくなります。

#### ■ コントロールエリアを使用する場合

表示装置を切り替えるには、コントロールエリアの表示切替ボタンを押します。表示装置は次 の順に切り替わります。

液晶ディスプレイ → 外部ディスプレイ → 液晶ディスプレイ + 外部ディスプレイ(同時表 示)→ 液晶ディスプレイ…

#### $P$  POINT

- ▶ キーを押しても表示装置が切り替わらない場合は、「画面のプロパティ」ウィンドウで切り 替えてください。
- ▶ プラグアンドプレイに対応していないディスプレイの場合、表示切替ボタンで切り替える ことはできません。画面のプロパティで切り替えてください。

■「画面のプロパティ」ウィンドウを使用する場合

- *1* デスクトップで右タップし、「プロパティ」をタップします。 「画面のプロパティ」ウィンドウが表示されます。
- *2* 「設定」タブをタップし、「詳細設定」をタップします。 お使いのディスプレイドライバのウィンドウが表示されます。
- *3* 「Intel(R) Extreme Graphics」タブの「グラフィックのプロパティ」をタップし ます。
- *4* 「デバイス」タブをタップし、表示する装置にチェックを付けます。

#### $P$  POINT

- ▶ 「デバイス」タブは外部ディスプレイを接続すると表示されます。
- *5* 「適用」をタップし表示装置を切り替えます。
- *6* 「OK」をタップし、すべてのウィンドウを閉じます。

#### <span id="page-24-0"></span>ローテーション機能

「ローテーション機能」を使うとデスクトップの画面の向きを 90°単位で変更できます。

#### ■ 留意事項

- ローテーション機能を使用中は、画面の解像度および色数を変更しないでください。解像 度および色数を変更する場合は、画面を元の状態(標準 (0 度))に戻してから変更してく ださい。
- ローテーション機能を使用中は、アプリケーション(スクリーンセイバーなどを含む)に よっては正常に動作しなかったり、表示速度が遅くなる場合があります。
- Windows の起動中、終了中はローテーション機能が無効になります。
- USB マウスは、パソコン本体前面から見ている場合にお使いになれます。
- ローテーション機能を使用中にマウスポインタが消えてしまう場合があります。その場合、 「コントロールパネル」ウィンドウの「マウス」アイコンをダブルタップして、「ポインタ」 タブで「配色」を「(なし)」に設定してください。また、「動作」タブで「ボタンの軌跡」 の「表示する」のチェックも外してください。
- ローテーション機能とマルチモニタ機能を同時に使用することはできません。これらの機 能を使用する場合、どちらか片方のみでお使いください。

#### ■ 画面の角度を変更する

#### 18重要

- ▶ ローテーション機能をお使いになる前に使用中のアプリケーションを終了してください。
- *1* デスクトップの何もないところを右タップし、表示されるメニューから「プロ パティ」をタップします。 「画面のプロパティ」ウィンドウが表示されます。
- *2* 「設定」タブをタップし、「詳細設定」をタップします。
- *3* 「モニタ」タブの「このモニタでは表示できないモードを隠す」のチェックを 外します。
- *4* 「Intel (R) Extreme Graphics」タブの「グラフィックのプロパティ」をタップし ます。
- *5* 「ローテーション」タブをタップし、「Normal」、「Left 90 Deg.」、「180 Deg.」、 「Right 90 Deg.」をタップして画面の角度を変更します。

#### $P$  POINT

- ▶ 「回転を有効にする」がチェックされている必要があります。
- *6* 「OK」をタップします。
- *7* 「プラグアンドプレイモニタと Intel(R) 82830M Graphics Controller」ウィンド ウの「OK」をタップします。
- *8* 「画面のプロパティ」ウィンドウの「OK」をタップします。

## <span id="page-26-0"></span>マルチモニタ機能

本パソコンには、パソコン本体の液晶ディスプレイと外部ディスプレイで、1 つのデスクトッ プを表示できる「マルチモニタ機能」があります。ここではプライマリアダプタ(メイン画 面)として液晶ディスプレイを、セカンダリアダプタ(サブ画面)として外部ディスプレイを 使用する場合の手順を説明します。

#### 1%重要

- ▶ マルチモニタ機能をお使いになる前に、必ず外部ディスプレイを接続してください。外部 ディスプレイを接続するためには、別売のポートリプリケータが必要になります。
- ▶ プラグアンドプレイに対応していないディスプレイの場合、再起動を行うと液晶ディスプ レイのみの表示になり、外部ディスプレイに画面が表示されなくなります。
- ▶ マルチモニタ機能をお使いになる前に、使用中のアプリケーションを終了してください。
- ▶ マルチモニタ機能をお使いになるときは液晶ディスプレイを「プライマリ」、外部ディスプ レイを「セカンダリ」に設定してください。
- ▶ ローテーション機能をマルチモニタ機能と同時にお使いになれません。これらの機能を使 用する場合、どちらか片方のみでお使いください。
- ▶ マルチモニタ機能の注意
	- ・2 つのディスプレイにまたがるウィンドウがある場合は、プライマリアダプタとセカン ダリアダプタの設定を変更しないでください。
	- ・セカンダリアダプタのみに表示されているアプリケーションを起動中に、セカンダリア ダプタの使用を終了しないでください。アプリケーションおよび Windows の動作が不 安定になり、データが保存されないことがあります。
	- ・次の事項はプライマリアダプタのみで表示されます。
		- 液晶ディスプレイの全画面表示
		- コマンドプロンプトのフルスクリーン表示
		- 一部のスクリーンセーバー
		- 動画再生画面のフルスクリーン表示
		- アクセラレータ機能を使用しての動画再生画面
- ▶ 色数についての注意
	- ・プライマリアダプタとセカンダリアダプタで、別々の色数を設定しないでください。
	- ・中、または最高に設定してください。

#### **POINT**

▶ 外部ディスプレイではペンは使用できません。あらかじめマウスを接続して操作してくだ さい。

#### ■ マルチモニタの設定

- *1* デスクトップで右タップし、「プロパティ」をタップします。 「画面のプロパティ」ウィンドウが表示されます。
- *2* 「設定」タブをタップし、「詳細設定」をタップします。 お使いのディスプレイドライバのウィンドウが表示されます。
- *3* 「Intel(R) Extreme Graphics」タブをタップし、「グラフィックのプロパティ」を タップします。
- *4* 「デバイス」タブをタップし、「拡張デスクトップ」をタップします。
- *5* 「プライマリデバイス」が「ノートブック」、「セカンダリデバイス」が「PC モ ニタ」であることを確認します。 それぞれの設定が異なっている場合は、ドロップダウンリストから正しく設定してくだ さい。
- *6* 設定が終了したら、「適用」をタップします。
- *7* 「デスクトップ変更の確認」ウィンドウが表示された場合は、「OK」をタップ します。
- *8* 「OK」をタップします。

続けて「プライマリとセカンダリの設定」をご覧になり設定してください。

#### ■ プライマリとセカンダリの設定

- *1* 「Intel(R) Extreme Graphics」タブをタップし、「グラフィックのプロパティ」を タップします。 お使いのディスプレイドライバのウィンドウが表示されます。
- *2* 「デバイス」タブをタップし、「拡張デスクトップ」をタップします。
- *3* 「デバイス設定」をタップします。 「デバイス設定」ウィンドウが表示されます。
- *4* ご利用に合わせて「ノートブック(プライマリ)」の設定を行います。 ・色:中(推奨設定)
	- ・ 画面領域:800 × 600 (推奨設定)
- *5* ご利用に合わせて「モニタ(セカンダリ)」の設定を行います。
	- ・色:中(推奨設定)
	- ・画面領域:800 × 600(推奨設定)
	- ・リフレッシュレート:60Hz(推奨設定)
- *6* 「OK」をタップします。
- *7* 「適用」をタップします。
- *8* 「デスクトップ変更の確認」ウィンドウが表示された場合は、「OK」をタップ します。
- *9* 「OK」をタップします。
- *10* 「OK」をタップします。 「画面のプロパティ」ウィンドウが表示されます。
- *11* 「OK」をタップします。

#### ■ アダプタの表示位置を変更する

ここでは使用する 2 つのアダプタの表示位置を変更する場合の手順について説明します。

- *1* デスクトップで右タップし、「プロパティ」をタップします。 「画面のプロパティ」ウィンドウが表示されます。
- *2* 「設定」タブをタップします。
- *3* ディスプレイイラストを、表示する位置にドラッグします。

*4* 「OK」をタップします。

#### ■ 表示できる色数と解像度

次の表の解像度以外を選択した場合、画面が正しく表示されないことがあります。

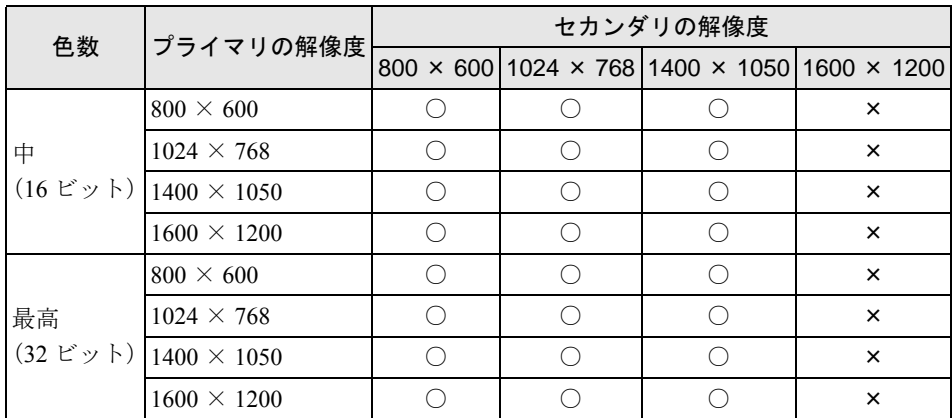

#### ■ 留意事項

- 選択した解像度によっては、外部ディスプレイも仮想デスクトップになる場合があります。
- プラグアンドプレイ対応の表示装置を使用の場合、最大解像度は液晶ディスプレイまたは 外部ディスプレイのどちらかの最大解像度に設定されます。
- プラグアンドプレイ非対応の表示装置を使用の場合、液晶ディスプレイと外部ディスプレ イの最大解像度は外部ディスプレイの最大解像度になります。
- モニタのリフレッシュレートを 60Hz 以上に設定した場合は、プライマリアダプタとセカン ダリアダプタのいずれか、または両方が仮想スクリーン表示となる場合があります。この 場合は次の手順に従ってください。
	- 1. デスクトップで右タップし、「プロパティ」をタップします。 「画面のプロパティ」ウィンドウが表示されます。
	- 2.「設定」タブをタップし、「詳細設定」または「詳細」をタップします。
	- 3.「モニタ」タブにある「リフレッシュレート」を「最適」にします。
- マルチモニタ機能使用時に本パソコンを再起動した場合、使用している外部ディスプレイ によっては、画面が正常に表示されないことがあります。このような場合には、外部ディ スプレイの周波数を 85Hz 以下に設定してください。
- マルチモニタ機能使用時には、表示切替ボタンを使用して、表示装置を切り替えることは できません。

# <span id="page-29-0"></span>外部ディスプレイの走査周波数について

#### ■ 外部ディスプレイ表示のみの場合

ディスプレイドライバにより次の走査周波数を選択することができます。 ただし、外部ディスプレイによっては、選択しても表示できない走査周波数があります。そのと きは、液晶ディスプレイと外部ディスプレイの同時表示に切り替えて、選択し直してください。

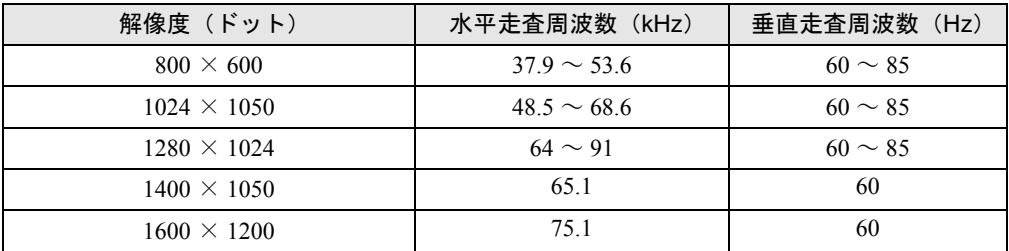

#### ■ 同時表示の場合

外部ディスプレイの走査周波数は解像度や色数に関係なく一定です。

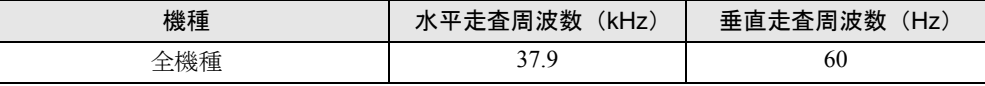

#### $P$  POINT

▶ お使いになる外部ディスプレイによっては、外部ディスプレイ表示に切り替えた場合、画 面が正常に表示されないことがあります。その場合は、外部ディスプレイのマニュアルで サポートする走査周波数を確認し、「リフレッシュレート」の設定値を変更してから外部 ディスプレイ表示に切り替えてください。

「リフレッシュレート」とは、1 秒間に画面を書き換える回数を周波数(単位は Hz)で表 したものです。垂直同期周波数ともいいます。リフレッシュレートの値が高いほど、画面 のちらつきが感じられなくなります(お使いの外部ディスプレイによって値の上限は決 まっています)。

# <span id="page-30-0"></span>2 通信

LAN など、通信関連について説明しています。

## <span id="page-30-1"></span>内蔵 LAN について

#### ■ LAN を接続する

本パソコンには LAN デバイスが内蔵されています。内蔵 LAN は 100BASE-TX および 10BASE-T に対応しています。

本パソコンには、通信環境を簡単に切り替えられるソフトウェア「FM [モバイルスイッチャー](#page-62-0)」 が添付されています。あわせてご利用ください。

# 警告

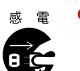

 $\begin{array}{rcl} \hbox{\tiny $ \mathfrak{G} \end{array} \bullet} \begin{array}{rcl} \hbox{\tiny $ \mathfrak{M} \times$} \end{array}$ で雷が起きたときは、パソコン本体の電源を切り、AC アダプタや LAN ケーブルを取り外 してください。

そのまま使用すると、雷によっては本パソコンを破壊し、火災の原因となります。

注意

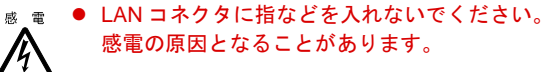

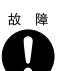

● LAN ケーブルを接続する場合は、必ず LAN コネクタに接続してください。 故障の原因となることがあります。

- **1 パソコン本体の電源を切り、AC アダプタを取り外します(→『ハードウェア** ガイド』)。
- **2 パソコン本体の LAN コネクタ(→『ハードウェアガイド』)とネットワークを、** LAN ケーブルで接続します。

#### 1%重要

▶ ネットワークをお使いになるときは、省電力機能が働かないように設定を変更してくださ い $\left(\rightarrow P.40\right)$  $\left(\rightarrow P.40\right)$  $\left(\rightarrow P.40\right)$ 。 省電力機能が働いてしまうと、他の装置からアクセスできなくなることがあります。また、

お使いになるアプリケーションによっては、不具合が発生する場合があります。

▶ ネットワークに接続する場合は、AC アダプタを接続しての使用を推奨します。

#### $P$  POINT

▶ コネクタを抜く場合は、ツメを押さえながら引き抜いてくだ さい。ツメを押さえずに無理に引き抜くと破損の原因となり ます。

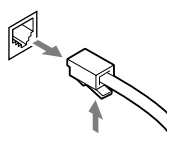

- ▶ ポートリプリケータ接続時には、必ずパソコン本体のLANコ ネクタから LAN ケーブルを取り外してください。LAN ケー ブルを取り外さないと、破損の原因となります。(ポートリ プリケータ接続時は、本体の LAN コネクタは使用できませ  $\mathcal{L}_{\circ}$
- ▶ BIOS セットアップの「内蔵 LAN デバイス」の項目が「自動」に設定されている場合、バッ テリ運用で本パソコンを起動すると、本パソコンは LAN ケーブルの接続を確認します。こ のとき、LAN ケーブルが接続されていないと、本パソコンは省電力のため内蔵 LAN デバ イスを使用できなくします。

# <span id="page-31-1"></span><span id="page-31-0"></span>内蔵モデムについて

#### ■ 接続について

#### □モデムを接続する

本パソコンにはV.90対応のモデムが内蔵されています。MNP Class 4/5およびITU-T V.42/V.42bis によるエラーフリー/データ圧縮の通信が快適に行えます。また、モデムとしての機能に加 え、T.30(G3)FAX の機能を持ち、FAX の送受信を行えます。

# 警告

<sub>感電</sub> ● 近くで雷が起きたときは、パソコン本体の電源を切り、AC アダプタやモジュラーケーブルを 取り外してください。

そのまま使用すると、雷によっては本パソコンを破壊し、火災の原因となります。

# 注意

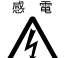

<sub>感電</sub> ● モデムコネクタに指などを入れないでください。 感電の原因となることがあります。

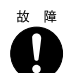

● モジュラーケーブルを接続する場合は、必ずモデムコネクタに接続してください。 故障の原因となることがあります。

*1* パソコン本体のモデムコネクタ(→『ハードウェアガイド』)と電話回線を、モ ジュラーケーブルで接続します。

#### $P$  POINT

- ▶ モデムコネクタからプラグを取り外すときは、ツメを押さえな がら引き抜いてください。ツメを押さえずに無理に引き抜くと 破損の原因となります。
- ▶ 内蔵モデムについては、『内蔵モデム取扱説明書』をご覧くださ い。

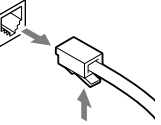

- ` 本パソコンでは、内蔵モデムと PC カードモデムは同時にお使いになれません。
- ▶ モデムを使用する場合は、消費電力が大きいため、AC アダプタのご使用をお勧めします。 ▶ アプリケーションを起動したままインターネットに長時間接続していると、本パソコンの CPU に高い負荷がかかり、内蔵モデムでの通信が切断される場合があります。このような 場合は、ブラウザやメールソフト以外のアプリケーションを終了してから、もう一度イン ターネットに接続してください。
- ▶ モジュラーケーブルを誤って LAN コネクタに接続しないでください。故障の原因となるこ とがあります。

#### ■ モデム(所在地情報)の設定

- *1* 「スタート」ボタン→「コントロールパネル」の順にタップします。 「コントロールパネル」ウィンドウが表示されます。
- *2* 「プリンタとその他のハードウェア」をタップし、「電話とモデムのオプション」 をタップします。 「所在地情報」ウィンドウが表示されます。

#### *3* 各項目を入力し、「OK」をタップします。

- ・国名/地域名
- ・市外局番/エリアコード
- ・電話会社の識別番号(指定する必要がある場合)
- ・外線発信番号
- ・ダイヤル方法:トーンまたはパルス

「電話とモデムのオプション」ウィンドウが表示されます。

*4* 「新しい所在地」または「所在地情報」が選択されていることを確認し、「編集」 をタップします。

「所在地の編集」ウィンドウが表示されます。

#### *5* 各項目を入力し、「OK」をタップします。

- ・所在地:入力してください。
- ・国/地域:日本
- ・市外局番:使用する場所の市外局番(すでに番号が入力されている場合もありますが、 使用する場所の情報を入力してください)
- ・ダイヤル情報:ご利用に合わせて次の項目を入力してください。 「市内通話の場合の外線発信番号」 「市外電話の場合の外線発信番号」 「市外通話に使用する電話会社の識別番号」 「国際通話に使用する電話会社の識別番号」
- ・キャッチホン機能を解除するための番号:チェックするとドロップダウンで選択

・ダイヤル方式:トーン(プッシュ回線の場合)またはパルス(ダイヤル回線の場合) ご利用に合わせて、「市外局番の規則」タブや「通話カード」タブを設定してください。 「電話とモデムのオプション」ウィンドウが表示されます。

#### *6* 「OK」をタップします。

#### $P$  POINT

▶ パルス回線をお使いになる場合、所在地情報の画面で「パルス」に設定するほかに、ダイ ヤルアップの設定画面で「ダイヤル情報を使う」を有効にする必要があります。インター ネットへ接続するための設定が終了した後(ダイヤルアップの作成後)に、必ず次のよう に操作してください。

なお、お使いの電話回線のダイヤル方法は、ダイヤルするときの音で確認することができ ます。「ピッポッパ」と音がする場合はトーン回線(プッシュホン回線)、「ブツブツブツ」 と音がする場合はパルス回線(ダイヤル回線)です。

- 1. 「スタート」ボタン→「コントロールパネル」の順にタップします。
- 2. 「ネットワークとインターネット接続」をタップします。 「ネットワークとインターネット接続」が表示されていない場合は、「カテゴリの表示 に切り替える」をタップしてカテゴリ表示に切り替えてください。
- 3. 「ネットワーク接続」をタップします。
- 4. お使いになるダイヤルアップを右タップし、「プロパティ」をタップします。
- 5. 「全般」タブの「ダイヤル情報を使う」にチェックを付け、「ダイヤル情報」をタップ します。
- 6. 発信に使う所在地情報を選択し、「編集」をタップします。
- 7. 「全般」タブのダイヤル方法で「パルス」にチェックを付け、「OK」をタップします。
- 8. 「電話とモデムのオプション」の「OK」をタップします。
- 9. 「ダイヤルアップのプロパティ」で「OK」をタップして設定を保存します。
- ・市外局番:使用する場所の市外局番(すでに番号が入力されている場合もありますが、 使用する場所の情報を入力してください)
- ・市内通話の場合の外線発信番号:0 などの外線につなぐための番号(必要な場合のみ)
- ・市外電話の場合の外線発信番号:0 などの外線につなぐための番号(必要な場合のみ)
- ・キャッチホン機能を解除するための番号:チェックするとドロップダウンで選択
- ・ダイヤル方法:トーン(プッシュ回線の場合)またはパルス(ダイヤル回線の場合) 「電話とモデムのオプション」ウィンドウが表示されます。

#### □留意事項

● 内蔵モデム経由でナンバーディスプレイ対応の電話番号に接続したとき、「184」、「186」を 付けてダイヤルすると正常に接続できない場合があります。「184」、「186」と接続先の電話 番号の間に「,(カンマ)」を入れてダイヤルしてください。

# <span id="page-33-0"></span>携帯電話や PHS について

#### ■ 接続について

本パソコンは、USB コネクタに別売の携帯電話接続ケーブルなどで携帯電話や PHS を接続し、 移動体通信を行うことができます。

ここでは、携帯電話の接続について説明します。

# 注意

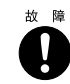

z ケーブルは本書および「ドライバーズ CD」内の「\Modem\Fjusb」フォルダにある readme.txt をよくお読みになり、正しく接続してください。 誤った接続状態で使用すると、パソコン本体および携帯電話や PHS が故障する原因となるこ とがあります。

#### *1* 携帯電話または PHS を接続します。

接続ケーブルで、携帯電話や PHS とパソコン本体の USB コネクタ(→『ハードウェア ガイド』)を接続します。

この後、接続ケーブルのドライバをインストールします。インストール方法については、 「ドライバーズ CD 」内の「\Modem\Fjusb\readme.txt」をご覧ください。また C ドライブ の「C:\fjuty\fjusb」にもドライバを格納しています。

#### **POINT**

- ▶ お使いになれる携帯電話接続ケーブルは次のとおりです。
	- ・携帯電話接続用 USB ケーブル(FMV-CBL11S、FMV-CBL101)
	- ・PHS 接続用 USB ケーブル(FMV-CBL12S、FMV-CBL102)
	- ・PHS 接続用 USB ケーブル (H" 対応) (FMV-CBL 103)
	- ・cdmaOne 接続用 USB ケーブル(FMV-CBL104)
	- ・PHS 接続用 USB ケーブル (H"/feelH"/AirH" 対応) (FMV-CBL15S) なお、別売のケーブルにドライバ CD が添付されている場合がありますが、別売のケーブ

ルに添付されている CD は使用しないでください。 使用できる携帯電話 /PHS については、富士通パソコン情報サイト FMWORLD.NET のビ

- ジネス向けホームページ(<http://www.fmworld.net/biz/>)をご覧ください。
- ▶ 各コネクタを接続する場合は、コネクタの向きを確かめて、まっすぐ接続してください。
- ▶ 携帯電話または PHS からケーブルを取り外す場合は、必ずコネクタの両側、または上側の ボタンを押しながら取り外してください。ボタンを押さえないで取り外すと破損の原因と なります。
- ▶ 本パソコンには、デジタル携帯電話接続カード、および PHS 接続カードをセットすること もできます。接続カードについては、接続カードのマニュアルをご覧ください。

# <span id="page-34-0"></span>赤外線通信

ここでは、赤外線通信について説明しています。赤外線通信を行う前にお読みください。

#### ■ 赤外線通信の概要

赤外線通信(ワイヤレスリンク)とは、本パソコンの赤外線通信ポート(IrDA インターフェー ス)を使用して、赤外線通信機能(IrDA インターフェース)を持った他のパソコンと、ケー ブルを接続することなく通信できる機能です。

赤外線通信を行う場合は、互いのパソコンの赤外線通信ポートを使用可能に設定し、赤外線通 信ポートが真正面に向き合うようにします。距離は20~50cmの範囲内での使用をお勧めします。

#### □留意事項

- 赤外線通信をしているときは、赤外線通信ポートに AC アダプタや外部ディスプレイを近づ けないでください。誤動作の原因になります。
- 互いのパソコンの距離を離しすぎないでください。
- データ転送中は、互いのパソコンを動かさないでください。データ転送が切断される場合 があります。
- 赤外線通信ポートはシリアルポートと同時にお使いになれません。シリアルポートと赤外 線通信ポートの切り替えは、BIOS で設定できます(→『ハードウェアガイド』)。 なお、シリアルポートをお使いになるには、ポートリプリケータ(別売)を接続する必要 があります。
- 次の場合、正常に通信できないことがあります。
	- ・ワイヤレスキーボード(別売)を赤外線通信ポートに向けて操作した場合
	- ・互いの赤外線通信ポートが、真正面に向き合っていない場合
	- ・互いの赤外線通信ポートの距離が離れすぎていたり、間に遮断物がある場合
	- ・テレビ、ラジオなどのリモコン、ワイヤレス・ヘッドホンなどが近くで動作している場合
	- ・直射日光や、蛍光灯・白熱灯などの強い光が赤外線通信ポートに当たっている場合
	- ・赤外線通信ポートが汚れている場合
# 3 ドライブ関連

ドライブ関連について説明しています。

# ドライブ構成

FAT を NTFS に変換する方法については[、「ファイルシステムについて」\(→](#page-37-0)P.38) をご覧くだ さい。

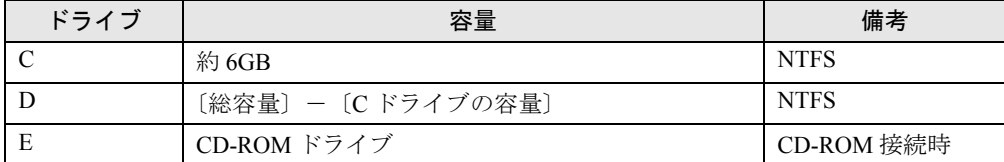

## $P$  POINT

▶ FDD ユニット(USB)や内蔵 FDD ユニットをお使いになる場合は、使用環境によって、FDD ユニット(USB)や内蔵 FDD ユニットに割り当てられるドライブが変わります。また、 CD-ROM ドライブのドライブが変わることがあります。

# 仮想メモリを設定する

ここでは、仮想メモリ(ページングファイル)の設定方法を説明します。

仮想メモリの設定を行うには、仮想メモリの「最大サイズ」分の空き容量がハードディスクに 必要です。本体搭載メモリ容量が大きい場合などに、選択したドライブに十分な空き容量がな いときは、別のドライブに設定してください。

ただし、ブートパーティション以外に設定する場合、またはページングファイルサイズが小さ い場合などは、メモリダンプをファイルに出力できなくなります。ダンプファイルを取得する 場合は、システムドライブに最低でも物理メモリ+ 1MB (仮想メモリの容量は含まず) の容 量が必要です。

#### ■ 設定方法

仮想メモリの推奨値は、次のとおりです。 初期サイズ:本体搭載メモリの 1.5 倍 最大サイズ:初期サイズの 2 倍

- *1* 管理者権限を持ったユーザーとしてログオンします。
- *2* 「スタート」ボタンをタップします。
- *3* 「マイコンピュータ」を右タップし、「プロパティ」をタップします。 「システムのプロパティ」ウィンドウが表示されます。
- *4* 「詳細設定」タブをタップし、「パフォーマンス」の「設定」をタップします。 「パフォーマンスオプション」ウィンドウが表示されます。
- *5* 「詳細設定」タブをタップし、「仮想メモリ」の「変更」をタップします。 「仮想メモリ」ウィンドウが表示されます。
- *6* ページングファイルが保存されているドライブを変更する場合は、「ドライブ」 の一覧で変更するドライブをタップします。 システムドライブに十分な空き容量がある場合は、ドライブの変更は必要ありません。
- *7* 「選択したドライブのページングファイルサイズ」の「初期サイズ」または「最 大サイズ」を適切な値に変更し、「設定」をタップします。
- *8* 「OK」をタップします。
- *9* 本パソコンを再起動します。

# <span id="page-37-0"></span>ファイルシステムについて

#### ■ ファイルシステムの概要

ハードディスク上のシステムドライブは、NTFS でフォーマットされています。

# □FAT と NTFS

FAT32 から NTFS に変換することで、セキュリティや信頼性を強化できます。

### $P$  POINT

- ▶ システムドライブ以外の区画を FAT32 で作成できます。ただし、ディスクの管理からは、 FAT32 で 32GB 以上の区画を作成できません。
- ▶ NTFS に変換した場合、Windows XP/2000、Windows NT 4.0 以外の OS からは、そのパー ティションのファイルにアクセスできなくなります。
- ▶ すでに作成されているショートカットから、アプリケーションが起動できなくなる場合が あります。このときは、ショートカットを削除し、再度作成してください。
- ▶ FAT32をサポートしていないOS(MS-DOSやWindows NT 4.0など)からはFAT32でフォー マットしたハードディスクを認識できません。このため、MS-DOS で作成された起動フ ロッピーディスクからインストールを行うアプリケーションの場合、インストールに失敗 するなどの問題が発生することがあります。

# ■ ファイルシステムの変換方法

#### □変換方法

ファイルシステムを FAT から NTFS に変換する方法を説明します。 一度ファイルシステムを NTFS に変換すると、FAT に戻すことはできません。 操作の前に、管理者権限を持ったユーザーとしてログオンしておいてください。

- *1* 「スタート」ボタン→「すべてのプログラム」→「アクセサリ」→「コマンド プロンプト」の順にタップします。 「コマンドプロンプト」ウィンドウが表示されます。
	-
- *2* 次のように入力します。 convert n: /fs:ntfs /v

(n には、ファイルシステムを変換するドライブ名を指定します)

- *3* 【Enter】キーを押します。
	- ●ブートパーティションを変換する場合

「次回のシステム再起動時にドライブの変換をスケジュールしますか (Y/N)?」と表示 されるので【Y】キーを押して【Enter】キーを押した後、Windows を再起動します。 Windows の再起動後にドライブが変換され、再度本パソコンが再起動します。

●拡張パーティションを変換する場合 ドライブが変換されます。

#### $P$  POINT

▶ ドライブにボリュームラベルが設定されている場合は、ボリュームラベルの入力を求めら れます。ボリュームラベルを入力して【Enter】キーを押してください。

# 4 省電力

省電力について説明しています。

ご購入時には、一定時間パソコン本体を操作しないと自動的にディスプレイの表示 を消したり、「スタンバイ」するよう設定されています。

# スタンバイと休止状態

「スタンバイ」または「休止状態」を使用すると、Windows を終了しないで節電できます。

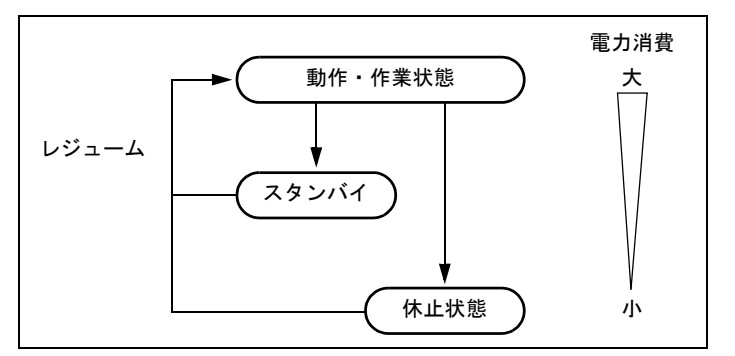

● スタンバイ

メモリ内のプログラムやデータを、システム RAM(メモリ)に保持してパソコンの動作を 中断させます。スタンバイ中は、Power LED が点滅します。「休止状態」よりも短い時間で、 中断や回復(レジューム)を行うことができます。スタンバイ中は、わずかに電力を消費 していて、電源は、AC アダプタを接続している場合は AC 電源から、接続していない場合 はバッテリから供給されます。

● 休止状態

メモリ内のプログラムやデータを、ハードディスクに書き込んで保存し、パソコン本体の 電源を切ります。そのため、「スタンバイ」よりも中断/回復(レジューム)にかかる時間 が長くなります。

# 留意事項

- ネットワークをお使いになるときは、省電力機能が働かないように設定を変更してくださ い(→ [P.41](#page-40-0))。省電力機能が働いてしまうと、他の装置からアクセスできなくなることがあ ります。
- パソコンをお使いの状況によっては、スタンバイや休止状態、レジュームに時間がかかる 場合があります。
- スタンバイまたは休止状熊にした後、すぐにレジュームしないでください。必ず、10 秒以 上たってからレジュームするようにしてください。
- 接続している周辺機器のドライバが正しくインストールされていない場合、スタンバイや 休止状態にならないことがあります。
- レジューム時に、画面に一瞬ノイズが発生する場合があります。
- 次の場合は、スタンバイや休止状態にしないでください。
	- ・OS の起動処理中または終了処理中
	- ・パソコンが何か処理をしている最中(プリンタ出力中など)、および処理完了直後
	- ・ハードディスク、またはフロッピーディスクにアクセス中
	- ・モデムで通信中
	- ・オートラン CD-ROM(セットすると自動で始まる CD-ROM)を使用中
	- ・ビデオ CD や DVD-VIDEO などを再生中
	- ・音楽 CD やゲームソフトなどのサウンドを再生中
	- ・CD-R や CD-RW に書き込みまたは書き換え中
	- ・ドライバのインストールが必要な周辺機器を接続しているが、対象のドライバのインス トールが終了していないとき
	- ・ネットワーク環境で TCP/IP プロトコル以外のプロトコルを使用している場合
	- ・ネットワークで通信中
	- ・赤外線通信を使用中
- 周辺機器の取り付け/取り外しをする前に、パソコン本体の電源を切ってください。省電 力に移行した状態では行わないでください。また、周辺機器によっては、パソコン本体の 電源を切らなくても接続できるものもあります。

『ハードウェアガイド』、または周辺機器に添付のマニュアルをご覧ください。

- 本パソコンは、低レベルのスタンバイ(ACPI S1)をサポートしていません。お使いになる 周辺機器が低レベルのスタンバイのみサポートしている場合は、本パソコンをスタンバイ や休止状態にしないでください。
- 別売の LAN カード(弊社の FMV-J182A、FMV-J185 など) をお使いになる場合は、AC アダプ タを接続し、「電源オプションのプロパティ」ウィンドウで「電源設定」タブの各項目を 「なし」に設定してください。
- CD-ROM 読み込み中にスタンバイや休止状態に移行すると、レジューム時にエラーメッセー ジが表示される場合があります。この場合は、【Enter】キーを押してください。

# <span id="page-40-0"></span>省電力の設定

### <span id="page-40-1"></span>■「電源オプションのプロパティ」の表示

本パソコンの電源を管理することができます。

- *1* 「スタート」ボタン→「コントロールパネル」の順にタップします。 「コントロールパネル」ウィンドウが表示されます。
- *2* 「パフォーマンスとメンテナンス」をタップします。
- *3* 「電源オプション」をタップまたはダブルタップします。 「電源オプションのプロパティ」が表示されます。

#### ■ 設定を変更する

お使いの状況に合わせて、各タブで設定を変更し、「適用」をタップしてください。

# 重 要

- ▶ ネットワークをお使いになるときは、次の設定を行い、省電力機能が働かないようにして ください。省電力機能が働いてしまうと、他の装置からアクセスできなくなることがあり ます。
	- ・「電源設定」タブの「システムスタンバイ」、「システム休止状態」を「なし」にします。
	- ・「詳細設定」タブの「ポータブルコンピュータを閉じたとき」を「なし」にします。

#### □「電源設定」タブ

次のような出荷時設定になっています。出荷時設定のままでのご使用をお勧めします。

● ポータブル / ラップトップ

本パソコンの電源を入れた状態で一定時間使用しなかった場合に、節電機能が働くまでの時間 を設定できます。「ポータブル/ラップトップの電源の設定」の次の項目を変更してください。 「システムスタンバイ」:スタンバイするまでの時間を設定できます。

「システム休止状態」:休止状態にするまでの時間を設定できます。この項目は「休止状態」タ ブで「休止状態を有効にする」をチェックした場合のみ表示されます。

### □「アラーム」タブ

バッテリの残量が少なくなったときに Windows が出す警告に関する設定をします。 音で知らせる場合は、「アラームの動作」をタップし、「通知方法」の「音で知らせる」をチェッ クします。

#### $P$  POINT

▶ 「電源レベルが次に達したらバッテリ切れアラームで知らせる」のチェックを外すと、バッ テリが切れた時点で電源が切断されます。この場合は、作成中のデータが失われたり、パ ソコン本体の動作が不安定になることがあります。

#### <span id="page-41-0"></span>□「詳細設定」タブ

電源ボタンを押したときの、パソコン本体の動作状態を設定します(ご購入時には、管理者権 限を持ったユーザーとしてログオンした場合のみスタンバイするように設定されています。)。 次のように設定できます。

- ●「コンピュータの電源ボタンを押したとき」 :電源ボタンを押したときの動作を設定できます。
- ●「スタンバイ(状態)から回復するときにパスワードの入力を求める」 :スタンバイから復帰するときにパスワードの入力を求めるメッセージを表示させること ができます。

#### □「休止状態」タブ

本パソコンの動作を中断するときに、メモリ内のデータなどの保存先をハードディスクに変更 するかどうかを設定します。

「休止状態」タブの「休止状態を有効に(サポート)する」をチェックする(ご購入時には チェックされています)と、「詳細設定」タブの「電源ボタン」の各項目で「休止状態」が選 択できるようになります。

# スタンバイ/休止状態にする(作業を中断する)

各項目での動作は「電源オプションのプロパティ」または「電源の管理のプロパティ」での設 定によります。スタンバイ/休止状態にするには、次の方法があります。

## ■ 終了メニューを使う

- *1* 「スタート」ボタン-「シャットダウン」をタップします。 終了メニューが表示されます。
- *2* 「スタンバイ」または「休止状態」を選択します。

#### $P$  POINT

▶ Windows XP の休止状態について Windows XP の終了ウィンドウには、「休止状態」は表示されません。【Shift】キーを押す と、「スタンバイ」の項目が「休止状態」に変わります。 休止状態にする場合は、【Shift】キーを押しながら、「休止状態」を選択します。

しばらくするとスタンバイまたは休止状態になります。

## ■ 電源ボタンを使う

「電源オプションのプロパティ」での設定により、電源ボタンを押したときにスタンバイまた は休止状態になります([→「「詳細設定」タブ」\(→](#page-41-0) P.42))。

*1* HDD アクセス LED が点灯していないことを確認し、電源ボタンを押します。 しばらくするとスタンバイまたは休止状態になります。

#### $P$  POINT

▶ 電源ボタンは4秒以上押さないでください。電源ボタンを4秒以上押すと、本パソコンの電 源が切れ、作成中のデータが失われることがあります。

# レジューム(作業を回復する)

レジュームには、次の方法があります。

## ■ 雷源ボタンを使う

液晶ディスプレイが開いているときに使用します。 スタンバイからレジュームする場合は Power LED が点滅していることを確認してください。

#### *1* 電源ボタンを押します。

しばらくすると、中断する前の画面が表示されます。

# ■ モデム着信によるレジューム(スタンバイ時のみ有効)

通信アプリケーションによっては、通信アプリケーションを起動したままスタンバイしておく と、モデムへの着信によって自動的にレジュームさせることができます。また、休止状態で は、モデムによるレジュームはできません。

### ■ LAN 着信によるレジューム (Wakeup On LAN)

他のコンピュータから本パソコンにコンピュータ検索などが行われた場合などに、自動的にレ ジュームさせることができます。ワイヤレス LAN をお使いの場合、Wakeup On LAN 機能はお 使いになれません。

ネットワーク環境下で Wakeup On LAN 機能を使用する場合は、次のように設定してください。 また、次の設定の前に管理者権限を持ったユーザーとしてログオンしておいてください。

#### $P$  POINT

- ▶ LAN 着信によるレジュームを行うには、次の手順の他に、BIOS での設定も必要となります (→『ハードウェアガイド』)。
- *1* 「スタート」ボタンをタップします。
- *2* 「マイコンピュータ」を右タップし、「プロパティ」をタップします。 「システムのプロパティ」ウィンドウが表示されます。
- *3* 「ハードウェア」タブをタップし、「デバイスマネージャ」をタップします。
- *4* 「ネットワークアダプタ」をダブルタップします。
- *5* 次のデバイスを右タップし、「プロパティ」をタップします。 Realtek RTL8139/810x Family Fast Ethernet NIC
- *6* 「電源の管理」タブをタップします。
- *7* 次の 2 つの項目をチェックし、「OK」をタップします。

・電力の節約のために、コンピュータでこのデバイスの電源をオフにできるようにする ・このデバイスで、コンピュータのスタンバイ状態を解除できるようにする

# スタンバイ時の留意事項

- バッテリを使っているときのスタンバイ可能な時間は、新品のバッテリを満充電した状態 で、約 3 日です。
- スタンバイ時にはシステム RAM (メモリ) でのデータ保持のために雷力を消費します。バッ テリ運用の場合は、バッテリ残量に留意してください。スタンバイ中にバッテリが切れる と、作業中のデータがすべて失われてしまいます。長時間お使いにならない場合は、デー タを保存してから Windows を終了させ、パソコン本体の電源を切ってください。
- モデム着信によるレジューム後は画面が表示されません。ポインティングデバイスを操作 すると画面が表示されます。ポインティングデバイスを操作しても画面が表示されない場 合は、【Space】キーなどのキーを押してください。この操作をしても画面が表示されない 場合は、Power LED が点滅していないか確認してください。点滅している場合はスタンバ イになっています。電源ボタンを押して、レジュームしてください。
- お使いになる PC カードによっては、バッテリ運用時のスタンバイ可能な時間が短くなる場 合があります。
- ネットワーク環境で LAN 着信によるレジューム(Wakeup on LAN)を設定すると、ホスト コンピュータまたは他のコンピュータからのアクセスにより、スタンバイ状態のコン ピュータがレジュームする可能性があります。次の手順でタイマ値を設定することをお勧 めします。なお、次の設定を行う前に管理者権限を持ったユーザーとしてログオンしてお いてください。
	- 1. 「電源オプションのプロパティ」ウィンドウを表示します (→ [P.41](#page-40-1))。
	- 2.「電源設定」タブの「システムスタンバイ」を「20分後」以上に設定します。

#### **POINT**

▶ 設定値が 20 分より短いと、本パソコンがレジュームしてしまうことがあります。20 分以上 の値に設定してください。

# 休止状態の留意事項

- PC カードやプリンタなどの周辺装置を接続した状態で休止状態にすると、レジューム時に 周辺装置の情報が初期化されるため、中断する前の作業状態に戻らないことがあります。
- 休止状態では、モデム着信によるレジュームは使用できません。
- ネットワーク環境で LAN 着信によるレジューム (Wakeup on LAN) を設定すると、ホスト コンピュータまたは他のコンピュータからのアクセスにより、休止状態のコンピュータが レジュームする可能性があります。次の手順でタイマ値を設定することをお勧めします。な お、次の設定を行う前に管理者権限を持ったユーザーとしてログオンしておいてください。
	- 1. 「電源オプションのプロパティ」ウィンドウを表示します(→ [P.41](#page-40-1))。
	- 2.「電源設定」タブの「システム休止状態」を「20 分後」以上に設定します。

### $P$  POINT

▶ 設定値が 20 分より短いと、本パソコンがレジュームしてしまうことがあります。20 分以上 の値に設定してください。

# 5 その他

その他の設定について説明します。

# 音量の設定

音量を調節するには、コントロールエリアのスピーカーボタンで調節する方法と、画面に音量 つまみを表示させて調節する方法があります。

また、音声入出力時のバランスや音量の設定は、音量を設定するウィンドウで行います。

#### ■ コントロールエリアで調節する

コントロールエリアのスピーカーボタン(→『ハードウェアガイド』)で音量を調節できます。 左側の ● 小さく、右側の → で大きくなります。

## $P$  POINT

▶ スピーカーボタンで音を大きくしても音が聞こえない場合は、スピーカーの状態を確認し てください。コントロールエリアの < < < 押すと、スピーカーの ON と OFF が切り替わ ります。「ピッ」と音がした場合は、スピーカーが ON になり、音がしない場合は OFF に なります。 スピーカーが ON でも音が聞こえない場合は、音量を調節する画面でミュート(消音)に

## <span id="page-45-0"></span>■音量を調節する画面上の音量つまみで設定する

コントロールエリアのスピーカボタンで調節しても、音が大きすぎたり小さすぎる場合は、画 面上に音量つまみを表示して調節します。 画面の音量つまみで設定した音量が、コントロールエリアのスピーカボタンで調節できる音量 の最大音量となります。

*1* タスクバーの「音量」アイコンをタップします。 音量を調節する画面が表示されます。

設定していないか確認してください。(→ [P.46](#page-45-0))

- *2* 音量つまみを上下にドラッグして、適当な音量に調節します。 ミュートをチェックすると、音が消え、タスクバーの表示も変わります。
- *3* デスクトップの何もないところをタップします。 音量を調節する画面が消えます。 消えなかった場合は、いったん音量つまみをタップしてから、デスクトップの何もない ところをタップしてください。

## ■ 再生時/録音時の音量設定について

#### □再生時の音量設定

- *1* タスクバーの「音量」アイコンをダブルタップします。 音量を設定するウィンドウが表示されます。
- *2* バランスや音量などを調節します。

#### □録音時の音量設定

- *1* タスクバーの「音量」アイコンをダブルタップします。 音量を設定するウィンドウが表示されます。
- *2* 「オプション」メニュー→「プロパティ」の順にタップします。 「プロパティ」ウィンドウが表示されます。
- *3* 「録音」をタップし、「OK」をタップします。
- *4* バランスや音量などを調節します。

ご購入時の音量設定は、次のようになっています。なお、ミュートが「○」の項目は、ご購入 時には音が聞こえないように設定されています。

## $P$  POINT

- ▶ バランスや音量を設定しても、再生時/録音時の音量が小さい、または大きい場合は、音 量を設定するウィンドウで、マイク音量を設定してください。
	- 1. 「オプション」メニュー→「トーン調整」の順にタップします。
	- 2. 「マイク」の「トーン」をタップします。
	- 3. 「そのほかの調整」で「マイクブースト」のチェックを確認してください。 音量を大きくしたい場合はチェックを付けます。 音量を小さくしたい場合はチェックを外します。
- ▶ 表示されていない項目(表中の注1が付いている項目)を表示させる場合は、次のように設定 します。
	- 1. 「オプション」メニュー→「プロパティ」の順にタップします。
	- 2. 「表示するコントロール」で、項目をタップしてチェックします。 項目が表示されるようになります。

□再生時の音量設定

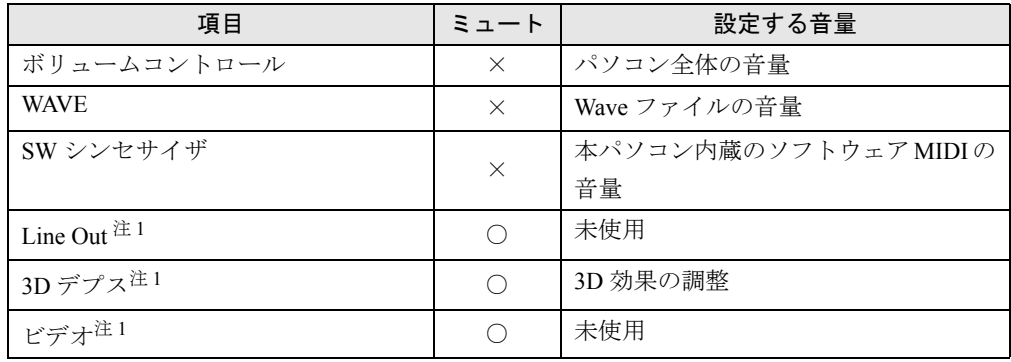

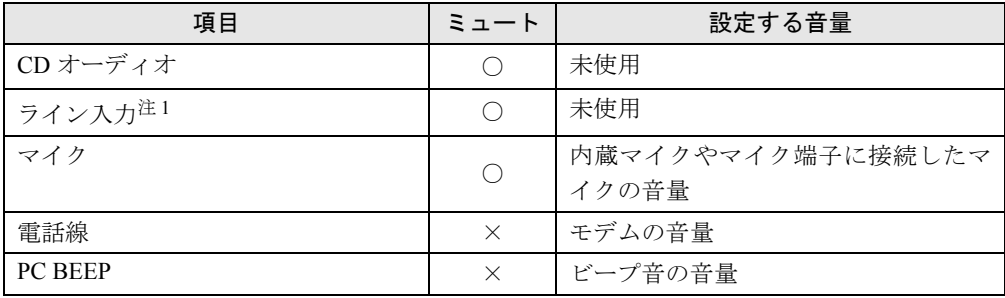

# □録音時の音量設定

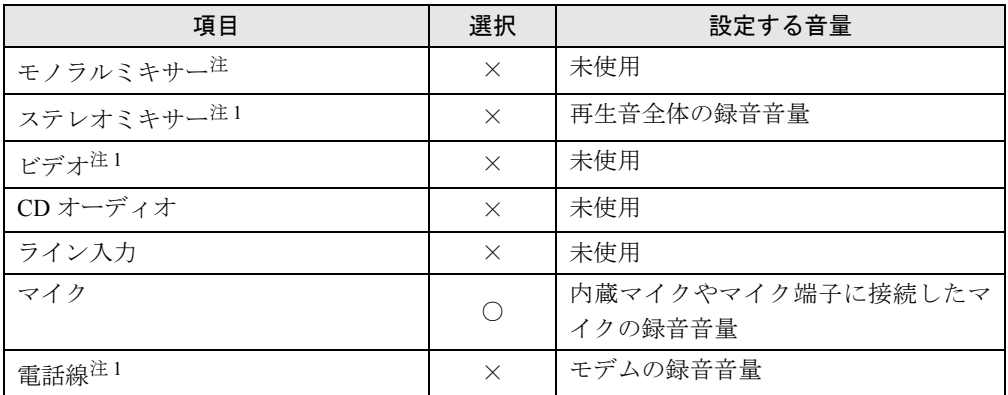

注 1: ご購入時には表示されていません。

デバイス一覧

# $P$  POINT

▶ 本パソコンの仕様は、改善のため予告なく変更することがあります。その際、デバイス名 称などが本書の記述と異なる場合があります。あらかじめ、ご了承ください。

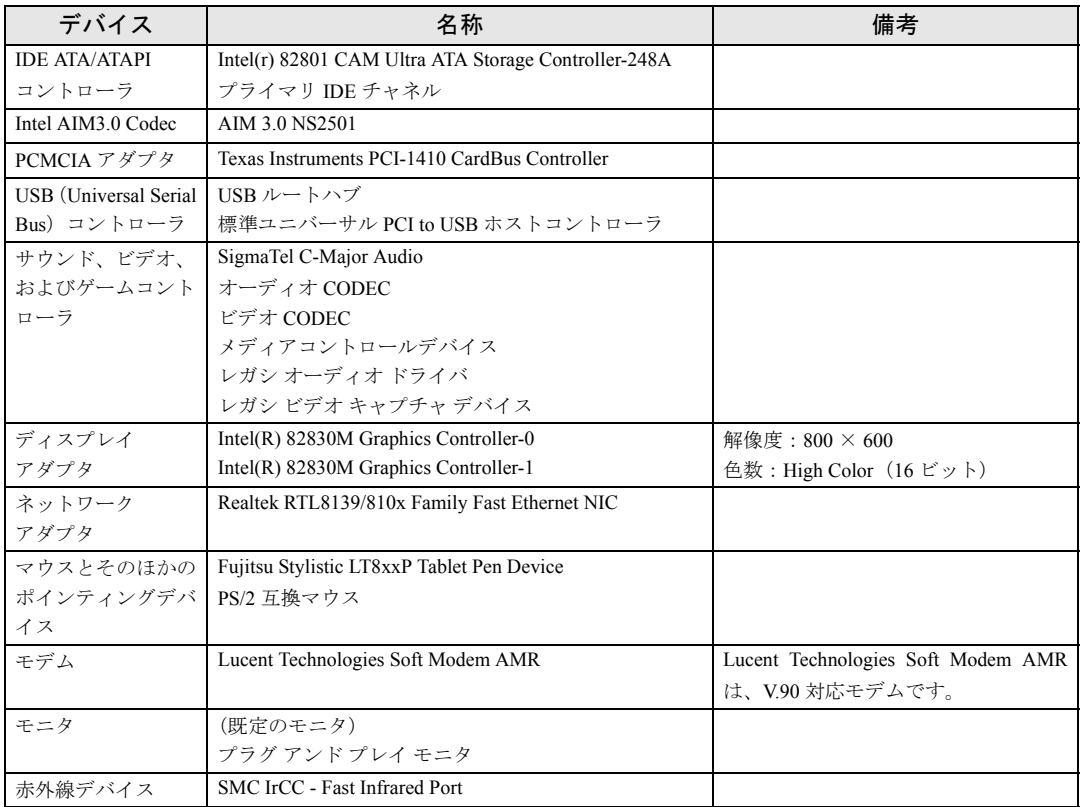

Memo

# 第 3 章

# リカバリとインストール

リカバリとソフトウェアのインストールについ て説明しています。

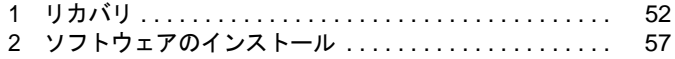

# <span id="page-51-2"></span><span id="page-51-0"></span>1 リカバリ

Windows が起動しないなどの問題が発生した場合、またはハードディスクの領域を 変更したい場合は、リカバリを行います。

# リカバリの概要

リカバリとは、「リカバリ CD-ROM」と「リカバリ CD-ROM 起動ディスク」を使用して、OS、 ドライバなどのプレインストールソフトウェアをご購入時の状態に戻す操作です。 リカバリは、大きく 2 種類に分かれます。

- ご購入時の状態に戻す 現在のハードディスクの領域設定はそのままで、C ドライブをご購入時の状態に戻します。
- 領域を設定したあと、ご購入時の状態に戻す ハードディスクの領域を設定した後、ご購入時の状態に戻します。現在のハードディスク 領域を変更したいとき、またはハードディスクを増設したときには、領域設定が必要にな ります。

## ■ ご購入時の状態に戻す手順

リカバリは次の手順で行います。ハードディスクの領域設定は現在お使いの状態のまま、C ド ライブのみをリカバリします。

- *1* リカバリ前の準備[\(→ P.53\)](#page-52-0)
- *2* リカバリ方法
	- •ご購入時の状態に戻す(→ [P.53](#page-52-1))
	- ・領域を設定したあと、ご購入時の状態に戻す(→ [P.54](#page-53-0)) リカバリ中に画面上で確認しながら、ハードディスクの領域を再設定します。100MB 単位で 2 区画まで作成できます。
- **3** リカバリ終了後[\(→ P.56\)](#page-55-0)

#### <span id="page-51-1"></span>■ 留意事項

- ポータブル CD-ROM ドライブを使用するための設定を行ってください ([→ P.15](#page-14-0)[、P.16\)](#page-15-0)。
- リカバリやハードディスクの領域の変更を行うと、Cドライブのファイルはすべて削除され ます。また、「領域を設定したあと、ご購入時の状態に戻す」を選択してリカバリを行うと、 D ドライブのファイルもすべて削除されます。 必要に応じて事前にバックアップを行ってください。
- ポートリプリケータやキーボード以外の周辺機器を取り付けている場合は、それらを一度 取り外し、ご購入時の状態に戻してください。
- リカバリを終えてセットアップが終了するまで、LAN ケーブルを接続しないでください。 LAN ケーブルを接続してセットアップを行うと、エラーメッセージが表示されることがあり ます。

●「ご購入時の状態に戻す(推奨)」を選択した場合は、リカバリを行っても、C ドライブ以外 のドライブはフォーマットされません。

# リカバリ手順

本パソコンをご購入時の状態に戻す「リカバリ」の方法を説明します。

#### $P$  POINT

▶ リカバリに関する留意事項(→ [P.52](#page-51-1))をよくお読みのうえ、リカバリを行ってください。

## <span id="page-52-0"></span>■ リカバリ前の準備

#### □必要なものの用意

次のものを用意します。

- リカバリ CD-ROM 起動ディスク (コピー) (→ [P.15](#page-14-0))
- $\bullet$  リカバリ CD-ROM  $1 \sim 3$
- ポータブル CD-ROM ドライブ (別売)
- FDD ユニットまたは FDD ユニット (USB)
- ポートリプリケータ (別売)
- キーボード (別売)

#### $P$  POINT

▶ USB 接続の「ポータブル CD-ROM ドライブ」を使用してリカバリを実行する場合は、「リ カバリ CD-ROM 起動ディスク」の設定を変更する必要があります(→ [P.16](#page-15-1))。

#### □接続

本パソコンにポータブル CD-ROM ドライブ、フロッピーディスクドライブ、キーボードを接 続します。

#### □BIOS設定について

BIOS の設定をご購入時の設定に戻します(→ 『ハードウェアガイド』)。

#### $P$  POINT

▶ BIOSセットアップの設定をご購入時と異なる設定にしていると、インストール時にエラー メッセージが表示されることがあります。

## <span id="page-52-1"></span>■ リカバリ方法

## □ご購入時の状態に戻す

本パソコンをご購入時の状態に戻します。ハードディスクの領域は変更されません。 ハードディスクの領域を変更する場合は[、「領域を設定したあと、ご購入時の状態に戻す」\(→](#page-53-0) [P.54](#page-53-0))をご覧ください。

 $P$  POINT

- ▶ リカバリを行うと、C ドライブのファイルはすべて削除されます。必要に応じて事前にバッ クアップを行ってください。
- *1* 「ポートリプリケータ」、「ポータブル CD-ROM ドライブ」、「FDD ユニット」を 接続します。
- *2* 「リカバリ CD-ROM 起動ディスク」と「リカバリ CD-ROM 1」をセットします。
- *3* 本パソコンを再起動します。 「リカバリメニュー」画面が表示されます。
- *4* リカバリを選択し、【Enter】キーを押します。 「リカバリ CD-ROM」画面が表示されます。

#### $P$  POINT

- ▶ 「CD-ROM ドライブに「リカバリ CD-ROM」をセットしてください。」と表示された場合 は、何かキーを押します。
- *5* 【Page Up】【Page Down】キー(【Fn】+【↑】【↓】キー)で説明をスクロー ルし内容を確認して、【Y】キーを押します。
- *6* 「ご購入時の状態に戻す(推奨)」が反転表示されていることを確認し、【Enter】 キーを押します。 確認の画面が表示されます。

*7* 【Y】キーを押します。

しばらくするとリカバリの画面が表示されファイルのコピーが始まります。 「X 枚目のメディアをドライブ Z: に入れてください .」と表示されたら、「リカバリ CD-ROM X」をセットし、しばらくしてから【Y】キーを押します。「リカバリ CD-ROM」 は、画面に表示されたものを、セットしてください。 リカバリが終了すると「正常にソフトウェアの復元作業が行われました。」と表示され ます。

*8* フロッピーディスクとCD-ROMを取り出してから、電源ボタンを4 秒以上押し て、電源を切ります。

以降[、「リカバリ終了後」\(→ P.56\)を](#page-55-0)参照して操作を行ってください。

#### <span id="page-53-0"></span>□領域を設定したあと、ご購入時の状態に戻す

ハードディスクの領域を設定した後、ご購入時の状態に戻します。 リカバリ中に画面で確認しながら、100MB 単位で 2 区画までの領域を設定できます。この方 法では、C ドライブにリカバリを行い、D ドライブに空の領域を作成します。 ハードディスクの領域を変更する場合は、「ご購入時の状態に戻す」をご覧ください。

### 1%重要

▶ 区画の設定を行うことにより、ハードディスクの内容が消えてしまうことがあります。あ らかじめ必要なデータはバックアップしておいてください。

- *1* 「ポートリプリケータ」、「キーボード」、「ポータブル CD-ROM ドライブ」、「FDD ユニット」を接続します。
- *2* 「リカバリ CD-ROM 起動ディスク」と「リカバリ CD-ROM 1」をセットします。
- *3* 本パソコンを再起動します。 「リカバリメニュー」画面が表示されます。
- *4* リカバリを選択し、【Enter】キーを押します。 「リカバリ CD-ROM」画面が表示されます。

#### $P$  POINT

- ▶ 「CD-ROM ドライブに「リカバリ CD-ROM」をセットしてください。」と表示された場合 は、何かキーを押します。
- *5* 【Page Up】【Page Down】キー(【Fn】+【↑】【↓】キー)で説明をスクロー ルし内容を確認して、【Y】キーを押します。
- *6* 領域の設定方法により、次の操作のどちらかを行います。
	- ・「領域を任意に設定して戻す」を選択し、【Enter】キーを押します。
		- C ドライブの容量を任意に設定してください。【←】【→】キーを押すと、100MB 単位
		- で、領域を設定できます。その他の設定については、次を参考にしてください。
			- ・1 つの区画として設定する ハードディスク全体を C ドライブとして設定することができます。【P】キーを 押し、項目にチェックマークを付けます。
		- 領域を設定したら、【Enter】キーを押します。
	- ・「領域をご購入時の状態にして戻す」を選択し、【Enter】キーを押します。 ハードディスク内の領域が、ご購入時の設定となります。

## $P$ POINT

- ▶ 領域を変更すると、ハードディスク内のすべてのデータが失われます。
- *7* 【Y】キーを押します。

領域の設定が行われた後、リカバリの画面が表示され、ファイルのコピーが始まります。 「X 枚目のメディアをドライブ Z: に入れてください .」と表示されたら、「リカバリ CD-ROM X」をセットし、しばらくしてから【Y】キーを押します。「リカバリ CD-ROM」 は、画面に表示されたものを、セットしてください。

リカバリが終了すると「正常にソフトウェアの復元作業が行われました。」と表示され ます。

*8* フロッピーディスクとCD-ROMを取り出してから、電源ボタンを4 秒以上押し て、電源を切ります。

以降[、「リカバリ終了後」\(→ P.56\)を](#page-55-0)参照して操作を行ってください。

# <span id="page-55-0"></span>リカバリ終了後

本パソコンの電源を切った後、次の操作を行ってください。

*1* セットアップで取り付けた周辺機器のうち、「ポータブル CD-ROM ドライブ」、 「FDD ユニット」を取り外します。

## $P$  POINT

- ▶ PC カード経由の「ポータブル CD-ROM ドライブ」をお使いの場合は、忘れずに PC カードも 抜いてください。
- *2* 本パソコンの電源を入れます。
- *3* 以降、「セットアップ」を参照して Windows のセットアップを行ってください  $(\rightarrow P.9)$ 。

# <span id="page-56-0"></span>2 ソフトウェアのインストール

# ソフトウェア一覧

## $P$  POINT

- ▶ 一部のソフトウェアの使用方法については、ヘルプまたは Readme.txt などの説明ファイル をご覧ください。
- ▶ 添付されているソフトウェアは「ドライバーズ CD」、「リカバリ CD-ROM」などに格納さ れています。各ソフトウェアの紹介を参照してインストールしてください。

◎:プレインストール(添付あり) 〇:プレインストール(添付なし) △:添付のみ -:添付なし

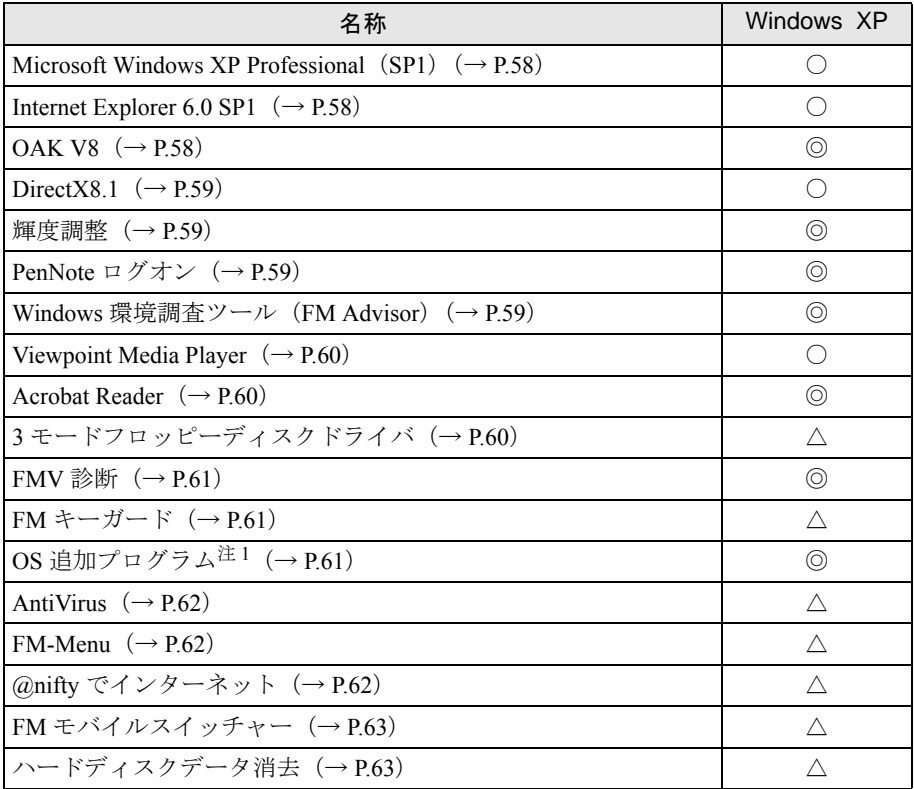

プレインストールソフトは、必要に応じてアンインストールしてください。 注1:修正モジュールの中には、添付のみのものもあります。

# 各ソフトウェアの紹介

## $P$  POINT

▶ Windows XP では、Windows 起動中に「ドライバーズ CD」や「リカバリ CD-ROM」などを セットすると、「Windows が実行する動作を選んでください」と表示されます。「キャンセ ル」をタップしてください。

## <span id="page-57-0"></span>■ Microsoft Windows XP Professional (SP1)

#### □概要

操作方法など詳細については、「スタート」メニューに登録されているオンラインヘルプか、 添付されている『Microsoft Windows XP Professional ファーストステップガイド』をご覧くださ い。

#### □SP1 のインストール

SP1 には、Windows XP に対する新しい修正が含まれています。 インストールの前に管理者権限を持ったユーザーとしてログオンしておいてください。

- *1* 「スタート」ボタン→「ファイル名を指定して実行」の順にタップします。
- *2* 「名前」に次のように入力し、「OK」をタップします。 c:¥sp¥xpsp1.exe 「Windows XP Service Pack1 セットアップ ウィザード」ウインドウが表示されます。
- *3* 「次へ」をタップします。
- *4* 「追加使用許諾契約書」を読み、「同意します」をタップし、「次へ」をタップ します。

この後は、メッセージに従ってインストールを完了してください。

## $P$  POINT

- ▶ Windows XP のバージョン情報は、次の手順で見ることができます。
	- 1. 「マイコンピュータ」アイコンをダブルタップします。
	- 2. 「ヘルプ」メニュー→「バージョン情報」の順にタップします。

#### <span id="page-57-1"></span>■ Internet Explorer 6.0 SP1

#### □概要

WWW ブラウザです。

## <span id="page-57-2"></span>■ OAK V8

## □概要

日本語入力変換ユーティリティです。

#### <span id="page-58-0"></span>DirectX8.1

#### □概要

マルチメディアの機能を拡張します。DirectX8.1 に対応したソフトウェアの高速表示/高品位 音声再生を実現します。

#### ■ 輝度調整

#### □概要

画面の明るさを設定するユーティリティです。

電源の状態(電源に接続、またはバッテリ使用)ごとに、画面の明るさを設定できます。この 機能を利用すると、携帯時に画面の明るさを自動的に暗くすることにより、バッテリ節約に役 立てることができます。

## □インストール方法

#### $P$  POINT

▶ 輝度調整をインストールする前に、Brightness ドライバをインストールしてください。イ ンストール方法については、「ドライバーズ CD」内の「¥App¥Brtdrv¥Readme.txt」をご覧く ださい。

インストールする前に、管理者権限を持ったユーザーとしてログオンしておいてください。

- *1* 「ドライバーズ CD」をセットします。
- *2* 「スタート」ボタン→「ファイル名を指定して実行」の順にタップします。
- *3* 「名前」に次のように入力し、「OK」をタップします。 [CD-ROMドライブ]:¥app¥brtctl¥setup.exe
- *4* 「次へ」をタップします。

この後は、メッセージに従って操作します。

#### <span id="page-58-1"></span>■ PenNote ログオン

#### □概要

Windows にログオンするときに使用するユーティリティです。 ペンによる操作で、Windows にログオンできます。

### <span id="page-58-2"></span>■ Windows 環境調査ツール(FM Advisor)

#### □概要

本パソコンの使用環境を調査します。また、動作環境取得ツールとしても使用できます。

#### □インストール方法

インストールの前に、管理者権限を持ったユーザーとしてログオンしておいてください。

- *1* 「ドライバーズ CD」をセットします。
- *2* 「スタート」ボタン→「ファイル名を指定して実行」の順にタップします。
- *3* 「名前」に次のように入力し、「OK」をタップします。 [CD-ROMドライブ]:¥app\advisor\setup.exe

この後は、メッセージに従って操作します。

#### <span id="page-59-0"></span>■ Viewpoint Media Player

### □概要

富士通パソコン情報サイト FMWORLD.NET (<http://www.fmworld.net/>)に用意されている、Web 3D カタログを表示するためのプレーヤです。

#### □インストール方法

ご購入時には Viewpoint Media Player がインストールされています。

## <span id="page-59-1"></span>■ Acrobat Reader

#### □概要

PDF(Portable Document Format)書類を表示、閲覧、印刷できます。

### □インストール方法

インストールの前に、管理者権限を持ったユーザーとしてログオンしておいてください。

## **POINT**

- ▶ セットアップ中、「読み取り専用ファイルの検出」ウィンドウが表示された場合、「はい」 をタップして操作を進めてください。
- ▶ インストール後、再起動時にメッセージが表示される場合があります。動作上問題ありま せんので、そのままお使いください。
- *1* 「ドライバーズ CD」をセットします。
- *2* 「スタート」ボタン→「ファイル名を指定して実行」の順にタップします。
- *3* 「名前」に次のように入力し、「OK」をタップします。 [CD-ROMドライブ]:\app\acrobat\ar505 jpn.exe

この後は、メッセージに従って操作します。

# <span id="page-59-2"></span>■ 3 モードフロッピーディスクドライバ

#### □概要

次の DOS/V フォーマット済みのフロッピーディスクを読み書きできる、3 モード対応のフロッ ピーディスクドライブ用のドライバです。

● 1.44MB、1.23MB、1.2MB、720KB、640KB のフロッピーディスク

## <span id="page-60-0"></span>■ FMV 診断

#### □概要

ハードウェアの故障箇所を的確に診断します。

#### □インストール方法

インストールの前に、管理者権限を持ったユーザーとしてログオンしておいてください。

- *1* 「ドライバーズ CD」をセットします。
- *2* 「スタート」ボタン→「ファイル名を指定して実行」の順にタップします。
- *3* 「名前」に次のように入力し、「OK」をタップします。  $[CD-ROM \nvert \nabla \vec{v} - \vec{v}]$ : ¥app¥shindan¥fmv910¥disk1¥setup.exe

この後は、メッセージに従って操作します。

### $P$  POINT

▶ インストール後、「スタート」メニューに「FMV 診断」が登録されない場合があります。 この場合は、「C:\FJUTY\FMVDIAG\FMVDIAG.exe」を直接起動するか、ショートカット を作成してください。

# <span id="page-60-1"></span>■ FM キーガード

□概要

特定のキー入力を抑止する機能と、プログラムメニューに表示するメニューの抑止機能を追加 するアプリケーションです。

#### □インストール方法

インストールの前に管理者権限を持ったユーザーとしてログオンしておいてください。

- *1* 「ドライバーズ CD」をセットします。
- *2* 「スタート」ボタン→「ファイル名を指定して実行」の順にタップします。
- *3* 「名前」に次のように入力し、「OK」をタップします。  $[CD-ROM \nvert \nabla \nabla \nabla \nabla \nabla \cdot \nabla \nabla \cdot \nabla \nabla \cdot \nabla \cdot \nab$

この後は、メッセージに従って操作します。

# <span id="page-60-2"></span>■ OS 追加プログラム

#### □概要

次の修正プログラムがインストールされています。

● Universal PnP に関するセキュリティの問題に対応など

#### 重 要

▶ 「アプリケーション(プログラム)の追加と削除」で、「Hotfix」と記載されたモジュール を削除しないでください。

## <span id="page-61-3"></span><span id="page-61-1"></span>■ AntiVirus

#### □概要

コンピュータウイルスを検出・駆除します([→「トラブルシューティング」-「コンピュータ](#page-68-0) [ウィルス対策」\(→](#page-68-0) P.69))。

#### □インストール方法

インストールの前に管理者権限を持ったユーザーとしてログオンしておいてください。

- *1* 「ドライバーズ CD」をセットします。
- *2* 「スタート」ボタン→「ファイル名を指定して実行」の順にタップします。
- *3* 「名前」に次のように入力し、「OK」をタップします。 [CD-ROMドライブ]:¥app¥nav¥setup.exe

インストールが始まります。メッセージに従って操作してください。

#### <span id="page-61-2"></span>■ FM-Menu

#### □概要

ボタン式メニューから簡単にアプリケーションを起動できます。また、特定キーの入力や Windows 機能を制限します。

#### □インストール方法

インストールの前に管理者権限を持ったユーザーとしてログオンしておいてください。

- *1* 「ドライバーズ CD」をセットします。
- *2* 「スタート」ボタン→「ファイル名を指定して実行」の順にタップします。
- *3* 「名前」に次のように入力し、「OK」をタップします。 [CD-ROMドライブ]:¥app\fmmenu\setup.exe

この後は、メッセージに従って操作します。

# <span id="page-61-0"></span>■ @nifty でインターネット

#### □概要

インターネットのプロバイダである @nifty に入会できます。

#### □インストール方法

インストールの前に管理者権限を持ったユーザーとしてログオンしておいてください。

- *1* 「ドライバーズ CD」をセットします。
- *2* 「スタート」ボタン→「ファイル名を指定して実行」の順にタップします。
- *3* 「名前」に次のように入力し、「OK」をタップします。 [CD-ROMドライブ]:¥app\nifty\setup.exe

この後は、メッセージに従って操作します。

## <span id="page-62-0"></span>■ FM モバイルスイッチャー

#### □概要

LAN などのネットワーク環境で通信しているときに、通信設定を簡単に切り替えることがで きます。

#### □インストール方法

インストールの前に管理者権限を持ったユーザーとしてログオンしておいてください。

- *1* 「ドライバーズ CD」をセットします。
- *2* 「スタート」ボタン→「ファイル名を指定して実行」の順にタップします。
- *3* 「名前」に次のように入力し、「OK」をタップします。 [CD-ROMドライブ]:¥app¥fmms¥setup.exe

この後は、メッセージに従って操作します。

## <span id="page-62-1"></span>■ ハードディスクデータ消去

#### □概要

ハードディスク内のデータを消去します。詳しくは『ハードウェアガイド』をご覧ください。

#### □留意事項

- 本ツールでは、本パソコンに内蔵されている基本ハードディスクのみを対象としています。 このため、増設したハードディスクを消去することはできません。
- 必要なデータはバックアップしてください。
- データ消去終了まで、数時間かかります。
- 実行中に電源を切らないでください。ハードディスクが壊れる可能性があります。
- 必ず、AC アダプタを使用してください。
- 周辺機器を取り付けている場合は、それらを一度取り外し、ご購入時の状態に戻してくだ さい。
- ご購入時に取り付けられている内蔵ハードディスクのみ消去できます。
- 次のものが必要になります。
	- ・リカバリ CD-ROM 起動ディスク

#### □手順

- *1* 「リカバリ CD-ROM 起動ディスク」をセットします。
- *2* 本パソコンを再起動します。 「リカバリメニュー」画面が表示されます。
- *3* 「ハードディスクデータ消去」を選択し、【Enter】キーを押します。 ハードディスクデータ消去に関する注意事項が表示されます。

この後は、メッセージに従って、操作を続けてください。 「データ消去が完了しました。」と表示されたら、「リカバリ CD-ROM 起動ディスク」を取り出 し、本パソコンの電源ボタンを 4 秒以上押して電源を切ります。

# <span id="page-63-0"></span>ドライバの再インストール

## 1%重要

▶ 本書を参照し、正しいソフトウェアを使用してください。誤ったソフトウェアをインストー ルした場合、本パソコンが正しく動作しなくなり、リカバリが必要となることがあります。

リカバリ後、ドライバを再インストールする必要はありません。なんらかの理由でドライバの 再インストールが必要な場合のみ、必要なドライバを再インストールしてください。 ドライバのインストールは、それぞれのドライバのインストール手順をご覧ください。 インストール手順は、「ドライバーズ CD」内の「Indexcd.htm」で該当するドライバのフォル ダ名称を確認し、フォルダ内の「Install.txt」または「Readme.txt」をご覧ください。

## 1%重要

▶ すでにインストールされているドライバについては、特に問題がない限りインストールし ないでください。

# アンインストール方法

### ■ 留意事項

アプリケーションをアンインストールする場合は、次の点に注意してください。

- アプリケーションをすべて終了してからアンインストールを始める
- DLL ファイルは削除しない アンインストール時に次のようなメッセージが表示されることがあります。 「この DLL は複数のアプリケーションで使用されている可能性があります。削除を行い ますか」 この DLL ファイルを削除すると、他のアプリケーションが正常に動作しなくなることがあ ります。アプリケーションのマニュアル、ヘルプ、または Readme.txt などの説明ファイル

で、特に指示がない場合は DLL ファイルは削除しないことをお勧めします。

# ■ アンインストール方法

一般的に、次の方法があります。

- アンインストール機能を使用する アプリケーションにアンインストール機能が用意されている場合があります。
- ●「アプリケーションの追加と削除」機能を使用する 「コントロールパネル」ウィンドウの「アプリケーションの追加と削除」機能を使用してア プリケーションを削除できます。

アンインストール方法はアプリケーションによって異なります。詳細は各アプリケーショ ンのマニュアル、ヘルプ、または Readme.txt などの説明ファイルをご覧ください。

Memo

# 第 4 章

# トラブルシューティング

おかしいなと思ったときや、わからないことが あったときの対処方法について説明していま す。

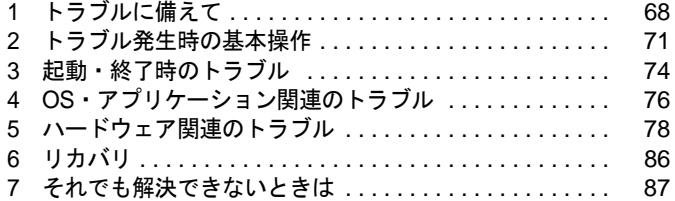

# <span id="page-67-0"></span>1 トラブルに備えて

ここでは、トラブルを未然に防ぐために注意すべき点や、もしものときに備えて事 前に準備すべき点について、説明します。

# テレビ/ラジオなどの受信障害防止について

本パソコンは、テレビやラジオなどの受信障害を防止する VCCI の基準に適合しています。し かし、設置場所によっては、本パソコンの近くにあるラジオやテレビなどに受信障害を与える 場合があります。このような現象が生じても、本パソコンの故障ではありません。 テレビやラジオなどの受信障害を防止するために、次のような点に注意してください。

## ■ 本パソコンの注意事項

- 周辺機器と接続するケーブルは、指定のケーブルを使い、それ以外のケーブルは使わない でください。
- ケーブルを接続する場合は、コネクタが確実に固定されていることを確認してください。ま た、ネジなどはしっかり締めてください。
- 本パソコンの AC アダプタは、テレビやラジオなどを接続しているコンセントとは別のコン セントに接続してください。

## ■ テレビやラジオなどの注意事項

- テレビやラジオなどを、本パソコンから遠ざけて設置してください。
- テレビやラジオなどのアンテナの方向や位置を変更して、受信障害を生じない方向と位置 を探してください。
- テレビやラジオなどのアンテナ線の配線ルートを、本パソコンから遠ざけてください。
- アンテナ線は同軸ケーブルをお使いください。

本パソコンや周辺機器などが、テレビやラジオなどの受信に影響を与えているかどうかは、本 パソコンや周辺機器など全体の電源を切ることで確認できます。

テレビやラジオなどに受信障害が生じている場合は、上記の項目を再点検してください。 それでも改善されない場合は、「富士通パーソナル製品に関するお問合せ窓口」、またはご購入 元にご連絡ください。

# Windows のセットアップ後の操作

Windows のセットアップが終了したら、リカバリ(→ [P.52](#page-51-2))に備えてディスク作成やバック アップなどを行うことを推奨します。

- ●「リカバリ CD-ROM [起動ディスクをコピーする」\(→](#page-14-0) P.15)
- ●「ポータブル CD-ROM [ドライブを使用するための設定」\(→](#page-15-0) P16)

# 修正プログラムの適用について

セキュリティの強化、安定したシステム運用のため、本パソコンに最新のサービスパックや修 正モジュールを適用することを基本的に推奨します。ただし、お客様の環境によっては、サー ビスパックや修正パッチの適用により、予期せぬ不具合が発生する場合もありますので、ご利 用前には Readme.txt などを必ずご確認ください。

また、万一、インストールに失敗したときのことを考慮し、システムのバックアップをとるこ とを推奨いたします。

# データのバックアップ

ハードディスクに障害が発生した場合などは、データが失われることがあります。必要なデー タはフロッピーディスクや MO などの別媒体や、バックアップ装置を備えたファイルサーバー などに定期的にバックアップしてください。

# <span id="page-68-0"></span>コンピュータウィルス対策

コンピュータウイルスはプログラムの 1 つで、なんらかの方法でコンピュータ内に読み込まれ る(感染する)と、コンピュータウイルス自身で増殖し、大切なデータを壊したり、コンピュー タを起動できなくしたりといった悪影響を及ぼします。

## ■ AntiVirus

本パソコンにはウイルスを発見するためのソフトとして、AntiVirus が添付されています。メー ルに添付されたファイルや入手したフロッピーディスクなどは、ウイルスチェックを実行した うえでお使いください。

AntiVirus はご購入時にはインストールされていません。必要に応じて、「[AntiVirus](#page-61-3)」(→ P.62) をご覧になり、インストールしてください。また、AntiVirus の使用方法については、ヘルプ をご覧ください。

#### □留意事項

- 「AntiVirus」を起動していると、アプリケーションが正常にインストールされなかったり、 ご使用のアプリケーションによっては不具合が発生したりすることがあります。この場合 は次のいずれかの方法で「AntiVirus」を使用不可にしてください。
	- ・「Norton AntiVirus」のアイコンがタスクバーに表示されている場合は、そのアイコンを右 タップし、「終了」をタップします。
	- ・「Norton AntiVirus」ウインドウで「オプション」をタップし、「Auto-Protect を有効にする」 のチェックを外して、「OK」をタップします。「Norton AntiVirus」ウインドウは次の手順 で表示できます。
	- ・Windows XP:「スタート」ボタン→「すべてのプログラム」→「Norton AntiVirus」→ 「Norton AntiVirus 2002」の順にタップします。
- AntiVirus でコンピュータウイルス検査を実行しているときは、ハードディスクにあるプロ グラムを実行したり、検査中のフロッピーディスクを取り出したりしないでください。
- 本パソコンをフロッピーディスクから起動する場合、そのフロッピーディスクがコン ピュータウイルスに感染していないかをチェックしてから使用してください。
- AntiVirus は、コンピュータウイルスの情報を記載したデータファイルと、検査プログラム (スキャンエンジン)を使用しています。定期的に更新してください。 スキャンエンジンを更新する場合は、最新版の Norton AntiVirus をご購入ください。

### ■ コンピュータウイルスの被害届け

コンピュータウイルスを発見した場合は、被害届けを提出してください。

### 1%重要

▶ コンピュータウイルスに感染したことにより本パソコンの修理が必要になった場合、保証 期間内であっても有償修理になる場合があります。ご了承ください。

コンピュータウイルスの届け出制度は、「コンピュータウイルス対策基準」(平成 12 年 12 月 28 日付通商産業省告示第 951 号)の規定に基づいています。コンピュータウイルスを発見し た場合、コンピュータウイルス被害の拡大と再発を防ぐために必要な情報を、情報処理振興事 業協会(IPA) セキュリティセンターに届け出ることとされています([http://www.ipa.go.jp/](http://www.ipa.go.jp/security/) [security/](http://www.ipa.go.jp/security/))。

# 自動車内での使用について

パソコン本体を自動車内に設置した状態での使用は、保証しておりません。

# <span id="page-69-0"></span>ドキュメントの確認

周辺機器の取り付けやアプリケーションのインストールを行う場合は、製品に添付されている ドキュメントを読み、次の点を確認してください。

- ハードウェア/ソフトウェア要件 使用したい周辺機器やアプリケーションが本パソコンのハードウェア構成やOSで使用でき るか確認します。
- 取り付け時やインストール時に注意すべき点

特に readme.txt や install.txt などのテキストファイルがある場合は、マニュアルに記述でき なかった重要な情報が記載されている場合があります。忘れずに目を通してください。

また、製品添付のドキュメントだけではなく、Web 上の情報もあわせて確認してください。ベ ンダーの Web サイトからは、次のような情報やプログラムを得ることができます。

- 製品出荷後に判明した問題などの最新情報
- 問題が解決されたドライバやアプリケーションの修正モジュール

弊社の富士通パソコン情報サイト FMWORLD.NET のビジネス向けホームページ([http://](http://www.fmworld.net/biz/) [www.fmworld.net/biz/](http://www.fmworld.net/biz/))でも、本パソコンに関連したサポート情報やドライバを提供しておりま すので、ご覧ください。

# <span id="page-70-0"></span>2 トラブル発生時の基本操作

ここでは、トラブル発生時にまず行うべき操作を説明します。

# 本パソコンや周辺機器の電源を確認する

電源が入らない、画面に何も表示されない、ネットワークに接続できない、などのトラブルが 発生したら、まず本パソコンや周辺機器の電源が入っているか確認してください。

- 雷源ケーブルや周辺機器との接続ケーブルは正しいコネクタに接続されていますか ? また ゆるんだりしていませんか?
- 電源コンセント自体に問題はありませんか ? 他の電器製品を接続して動作するか確認して ください。
- OAタップを使用している場合、OAタップ自体に問題はありませんか?他の電器製品を接続 して動作するか確認してください。
- 使用する装置の雷源スイッチはすべて入っていますか?
- ネットワーク接続ができなくなった場合は、ネットワークを構成する機器(サーバー本体 やハブなど)の接続や電源も確認してください。

# 以前の状態に戻す

周辺機器の取り付けやアプリケーションのインストールの直後にトラブルが発生した場合は、 いったん以前の状態に戻してください。

- 周辺機器を取り付けた場合は、取り外します。
- アプリケーションをインストールした場合は、アンインストールします。

その後、製品に添付されているマニュアル、readme.txt などの補足説明書、Web 上の情報を確 認し、取り付けやインストールに関して何か問題がなかったか確認してください(→ [P.70](#page-69-0))。 発生したトラブルに該当する記述があれば、ドキュメントの指示に従ってください。

### ■ 前回起動時の構成に戻す

問題が発生した周辺機器を取り外したにもかかわらず Windows が起動しない場合は、前回起 動時の構成に戻してみてください。

なお、あらかじめ、キーボード(別売)を接続する必要があります。

- *1* 本パソコンの電源を入れます。
- *2* 「FUJITSU」ロゴが消えたら、【F8】キーを押します。 【F8】キーは軽く押しただけでは認識されない場合があります。しばらくの間押してく ださい。

「Windows 拡張オプションメニュー」が表示されます。

*3* 「前回正常起動時の構成(正しく動作した最新の設定)」を選択し、【Enter】キー を押します。 画面の指示に従って操作します。

# Safe モードで起動する

Windows が起動しない場合、Safe モードで起動できるか確認してください。 起動方法は、次のとおりです。 なお、あらかじめ、キーボード(別売)を接続する必要があります。

- *1* 本パソコンの電源を入れます。
- *2* 「FUJITSU」ロゴが消えたら、【F8】キーを押します。 【F8】キーは軽く押しただけでは認識されない場合があります。しばらくの間押してく ださい。 「Windows 拡張オプションメニュー」が表示されます。
- *3* 「セーフモード」を選択し、【Enter】キーを押します。 「オペレーティングシステムの選択」が表示されます。
- *4* 「Microsoft Windows XP」が選択されていることを確認し、【Enter】キーを押 します。 「Windows はセーフモードで実行されています。」と表示されます。
- *5* 「はい」をタップします。 必要に応じて[、「ドライバの再インストール」\(→](#page-63-0) P.64)をご覧になり、問題があるドラ イバを再インストールしてください。

# ハードウェアの競合を確認する

周辺機器を正しく取り付けたにもかかわらず動作しない場合、ハードウェア(IRQ)の競合が 起こっていないか確認してください。 確認方法は次のとおりです。

- *1* 「スタート」ボタンをタップし、「マイコンピュータ」を右タップして「プロパ ティ」をタップします。 「システムのプロパティ」ウィンドウが表示されます。
- *2* 「ハードウェア」タブをタップし、「デバイスマネージャ」をタップします。
- *3* 競合しているデバイスを確認します。 競合しているデバイス名にはエクスクラメーションマーク(!)が表示されています。 または、×印が表示されている場合もあります。
*4* 競合しているデバイスがある場合、IRQ を変更してください。 変更方法については、「スタート」メニューに登録されているヘルプで調べることがで きます。 また、デバイスに添付されているマニュアルもあわせてご覧ください。

### バックアップを行う

ハードディスクの障害などで本パソコンの動作が不安定になった場合は、必要なデータをただ ちにバックアップしてください。

### メッセージなどが表示されたらメモしておく

画面上にメッセージなどが表示されたら、メモしておいてください。マニュアルのエラーメッ セージ集などで該当する障害を検索する際や、お問い合わせの際に役立ちます。

### <span id="page-72-0"></span>診断/修正プログラムを使用する

<span id="page-72-3"></span>本パソコンでは、次のパソコン診断/修正プログラムを用意しています。

- <span id="page-72-2"></span><span id="page-72-1"></span>● Windows 環境調査ツール (FM Advisor)
- FMV 診断

#### ■ Windows 環境調査ツール(FM Advisor)

FM Advisor で使用環境を調査すると、問題解決のヒントを得ることができます。

*1* 「スタート」ボタン→「すべてのプログラム」→「FM Advisor」→「FM Advisor」 の順にタップします。 調査結果が表示されます。

#### ■ FMV 診断

FMV 診断でハードウェアの障害箇所を診断できます。

#### $P$  POINT

- ▶ 起動中のアプリケーションや常駐プログラムはすべて終了してください。
- ▶ スクリーンセーバーは「なし」に設定してください。
- ▶ フロッピーディスクドライブを診断する場合は、フォーマット済みのフロッピーディスク をセットしてください。
- ▶ CD-ROM ドライブを診断する場合は、お手持ちの CD-ROM をセットしてください。
- ▶ ネットワーク機能の診断を行う場合は、あらかじめ固定 IP を設定しておいてください。
- *1* 「スタート」ボタン→「すべてのプログラム」→「FMV 診断」の順にタップします。 この後はメッセージに従って操作してください。

# <span id="page-73-0"></span>3 起動・終了時のトラブル

#### □ビープ音が鳴った

電源を入れた後の POST(自己診断)時に、ビープ音が鳴る場合があります。

次のようにビープ音が鳴る場合は、メモリのテストエラーです(画面には何も表示されませ ん)。メモリが正しく取り付けられていない、または本パソコンでサポートしていないメモリ を取り付けている可能性があります。メモリを正しく取り付けてあるか確認してください。正 しく取り付けてもビープ音が鳴る場合は、「富士通パーソナル製品に関するお問合せ窓口」、ま たはご購入元に連絡してください。市販のメモリを増設している場合は、製造元/販売元に確 認してください。

ビープ音によるエラー通知は、「ピッ」、「ピッピッ」、「ピッピッピッ」のように 1 回または連 続したビープ音の組み合わせにより行われます。ここではビープ音の回数の組み合わせを、「1- 2-2-3」のように表記します。

- $\bullet$  1-1-1-1
- $\bullet$  1-3-3-1
- $\bullet$  1-3-3-2
- $\bullet$  1-3-4-1
- $\bullet$  1-3-4-3
- $\bullet$  1-4-1-1

#### 1%重要

▶ 上記の組み合わせ以外の鳴り方をした場合は、ハードウェアに重大な障害が発生している 可能性があります。「富士通パーソナル製品に関するお問合せ窓口」、またはご購入元にご 連絡ください。

#### □メッセージが表示された

電源を入れた後の POST(自己診断)時に、画面にメッセージが表示される場合があります。 メッセージ内容と意味については、『ハードウェアガイド』をご覧ください。

#### □電源が入らない

- AC アダプタは接続されていますか? お買い上げ後最初にお使いになるときなど、バッテリが充電されていない場合は、AC アダ プタを接続してください。
- バッテリは充電されていますか (バッテリ運用時)? バッテリ残量 LED でバッテリ残量を確認してください。バッテリが充電されていない場合 は、AC アダプタを接続してお使いください。
- 長期間未使用状態ではありませんでしたか? 長期間お使いにならなかった後でお使いになるときは、AC アダプタを接続してから電源を 入れてください。

#### □画面に何も表示されない

- Power LED が点灯していますか?
	- ・点灯している場合 コントロールエリアのブライトネスボタンで明るさを調節してください。

・点滅または消灯している場合 電源ボタンを押して動作状態にしてください。また、バッテリ運用時は、バッテリが充 電されているか確認してください。充電されていないときには、AC アダプタを接続して 充電してください。

AC アダプタをお使いになっている場合は、コンセント、およびパソコン本体に正しく接 続されているか確認してください。

● 外部ディスプレイ出力に設定されていませんか? コントロールエリアの表示切り替えボタンで液晶ディスプレイ表示に切り替えてくださ い。

#### □ペンが使えない

● ペンを画面に触れさせた状態で PC カードをセット、取り出しすると、ペンが使えなくなる ことがあります。

パソコン本体を数回スタンバイ/レジュームさせてください。

#### <span id="page-74-0"></span>□ペン/ポインティングデバイスが使えないため、Windows を終了できない

- キーボード(別売)を使って Windows を終了させることができます。
	- 1.【Windows】キーまたは【Ctrl】+【Esc】キーを押します。 「スタート」メニューが表示されます。
	- 2.【↑】【↓】キーで終了メニューの選択、【Enter】キーで決定を行うことで Windows の 終了操作を行います。

ペン/ポインティングデバイスが故障している場合は、「富士通パーソナル製品に関するお 問合せ窓口」、またはご購入元に連絡してください。

#### □Windows が動かなくなってしまい、雷源が切れない

- キーボード(別売)を使って次の手順で Windows を終了させてください。
	- 1.【Ctrl】+【Alt】+【Delete】キーを押します。 「Windows タスクマネージャ」ウィンドウが表示されます。
	- 2.「シャットダウン」メニュー→「コンピュータの電源を切る」の順にタップします。 Windows が強制終了されます。

#### $P$  POINT

- ▶ 強制終了した場合、プログラムでの作業内容を保存することはできません。
- ▶ 強制終了した場合は、ハードディスクのチェックをお勧めします(→ [P.80](#page-79-0))。

上記の操作で強制終了されないときは、電源ボタンを 4 秒以上押して電源を切り、10 秒以 上待ってから電源を入れます。

# 4 OS・アプリケーション関連のトラブル

#### □Windows が起動しなくなった

- 周辺機器を取り付けませんでしたか? いったん周辺機器を取り外し、Windows が起動するか確認してください(→ [P.71](#page-70-0))。 もし起動するようであれば、周辺機器の取り付け方法が正しいか、もう一度確認してくだ さい。
- $\bullet$  Safe モードで起動できますか? いったん Safe モードで起動し(→ [P.72](#page-71-0))、問題を解決(ドライバの再インストールなど)し てください。
- Windows を正常に終了できなかった場合、次回起動時に自動的に Safe モードになり、「キー ボードの選択」画面が表示されることがあります。この場合、そのまま Safe モードで起動 し、起動が完了したら本パソコンを再起動してください。

#### □プログラムが動かなくなってしまった

- キーボード(別売)を使って、次の手順でプログラムを終了させてください。
	- 1.【Ctrl】+【Alt】+【Delete】キーを押します。 「Windows タスクマネージャ」ウィンドウが表示されます。
	- 2. 動かなくなったプログラムを選択し、「タスクの終了」をタップします。 プログラムが強制終了されます。
	- 3.「Windows タスクマネージャ」ウィンドウを閉じます。

#### $P$  POINT

- ▶ プログラムを強制終了した場合、プログラムでの作業内容を保存することはできません。
- ▶ プログラムを強制終了した場合は、ハードディスクのチェックをお勧めします(→ [P.80](#page-79-0))。

上記の方法で再起動できないときは、電源ボタンを 4 秒以上押して電源を切り、10 秒以上 待ってから電源を入れます。

#### □省雷力機能が実行されない

さい。

●「コントロールパネル」や BIOS の設定を確認してください。 省電力機能の詳細については[、「省電力」\(→](#page-39-0) P.40) をご覧ください。

#### □アプリケーションのインストールが正常に行われない

● ウイルス検索ソフトを起動している場合、その影響が考えられます。 ウイルス検索ソフトを終了させ、アプリケーションのインストールができるか試してくだ

ウイルス検索ソフトを終了させてもインストールが正常に行われないときは、各アプリ ケーションのサポート窓口にお問い合わせください。

#### □通知領域にアプリケーションのアイコンが表示されない

● Windowsを起動したあと、タスクバーの通知領域に表示されるはずのアプリケーションのア イコンが表示されないことがあります。

通知領域にアイコンが表示されなかったアプリケーションをお使いになる場合は、次のい ずれかの方法を実行してください。

- ・「スタート」メニュー→「すべてのプログラム」の順にタップし、表示されるメニューか らアプリケーションを選択する
- ・「スタート」メニュー→「終了オプション」→「再起動」の順にタップし、Windows を再 起動する

### $P$  POINT

▶ Windows を起動したあと、タスクバーの通知領域にアイコンが表示されなかった場合、ア プリケーションによっては起動できなかったことを通知するメッセージが表示されること があります。

この場合、メッセージに従って、Windows を再起動してください。

# 5 ハードウェア関連のトラブル

### BIOS

#### □管理者用パスワードを忘れてしまった

管理者用パスワードを忘れると、BIOS セットアップを管理者権限で起動することができなく なり、項目の変更やパスワード解除ができなくなります。この場合は、修理が必要となります ので「富士通パーソナル製品に関するお問合せ窓口」、またはご購入元にご連絡ください。な お、保証期間にかかわらず修理は有償となります。

### 内蔵 LAN

#### <span id="page-77-0"></span>□ネットワークに接続できない

- ネットワークケーブルは正しく接続されていますか? パソコン本体との接続、ハブとの接続を確認してください。
- ネットワークケーブルに関して、次の項目を確認してください。
	- ・ケーブルのコネクタやケーブルは損傷していませんか ?
	- ・100Mbps で通信している場合、カテゴリ 5 のケーブルを使用してください。
- 内蔵 LAN に関して、次の項目を確認してください。
	- ハードウェアの競合が起こっていませんか? (→ [P.72](#page-71-1))
	- ・LAN ドライバは正しくインストールされていますか ? 必要に応じて[、「ドライバの再インストール」\(→](#page-63-0) P.64)をご覧になり、再インストール してください。
- TCP/IP プロトコルをお使いの場合は、Ping コマンドを使ってネットワークに接続できてい るか確認してしてください。
- ハブに関して、次の項目を確認してください。
	- 雷源は入っていますか?
	- ・ACT/LNK ランプは点灯していますか ?
	- ・Speed(100Mbps/10Mbps/Auto)、Duplex(Full/Half/Auto)の設定は、パソコン側の設定と 合っていますか ?
- タスクバーに LAN の接続状況が表示されますので、確認してください。
- スタンバイや休止状態にしませんでしたか? LAN 機能を使ってネットワークに接続中は、スタンバイや休止状態にしないことをお勧め します。お使いの環境によっては、ネットワークへの接続が正常に行われない場合があり ます。
- LAN に接続後、休止状態にしてネットワークケーブルを取り外しませんでしたか? この状態で、AC アダプタを接続しないままレジュームすると、正常に動作しないことがあ ります。この場合、いったん電源を切り、AC アダプタを接続し、ネットワークケーブルを 接続してから起動してください。
- ネットワークケーブルおよび AC アダプタを接続していない状態で起動しませんでしたか? ご購入時の設定では、ネットワークケーブルおよび AC アダプタを接続していない状態で 起動すると、LAN 機能は使えません。いったん電源を切り、ネットワークケーブルを接続 してから起動してください。
- バッテリ運用時に雷源を入れたとき、再起動したとき、および休止状熊からのレジューム 時に、ネットワークケーブルが接続されていますか? ネットワークケーブルが接続されていないと、省電力のため内蔵 LAN が使用不能になりま す。内蔵 LAN を使用する場合は、ネットワークケーブルまたは AC アダプタを接続した状 態で電源を入れるか、パソコンを再起動してください。 常に LAN を使えるようにするには、BIOS セットアップで次のように設定してください(→ 『ハードウェアガイド』)。
	- ・「詳細」メニュー-「その他の内蔵デバイス設定」-「内蔵 LAN デバイス」:使用する

#### □ネットワークリソースに接続できない

各種サーバーに接続できない場合は、ネットワーク管理者に原因を確認してください。一般的 に、次の点を確認します。

- お使いのネットワークに滴したコンポーネント(クライアント/サービス/プロトコル)をイ ンストールしていますか ?
- 各コンポーネントの設定は、正しいですか?
- サーバーにアクセスするためのユーザー名やパスワードは正しいですか?
- サーバーにアクセスする権限を与えられていますか?
- サーバーがなんらかの理由で停止していませんか?

## 内蔵モデム

#### □通信ができない

- モジュラーケーブルは正しく接続されていますか? パソコン本体との接続、電話回線の接続を確認してください。
- モジュラーケーブルのコネクタやケーブルは損傷していませんか?
- 内蔵モデムに関して、次の項目を確認してください。
	- ハードウェアの競合が起こっていませんか? (→ [P.72](#page-71-1))
	- ・モデムドライバは正しくインストールされていますか ? 必要に応じて[、「ドライバの再イ](#page-63-0) [ンストール」\(→](#page-63-0) P.64)をご覧になり、再インストールしてください。
	- ・外線発信番号、回線種類(トーン、パルス)などの設定は正しいですか ?

# ハードディスク

#### □ハードディスクが使えない

● エラーメッセージは出ていませんか? 『ハードウェアガイド』をご覧ください。

#### □ハードディスクからカシャカシャ音がする

● 次のような場合に、ハードディスクからカシャカシャという音がすることがあります。

- ・Windows を終了した直後
- ・スタンバイや休止状態にした直後
- ・パソコンの操作を一時中断した場合(ハードディスクアクセスが数秒間なかった場合)
- ・中断した状態から再度パソコンを操作させた場合
- ・パソコンを操作しない場合でも、常駐しているアプリケーションなどが動作した場合 (ハードディスクアクセスされた場合)

これはハードディスクの特性です。故障ではありませんので、そのままお使いください。

#### <span id="page-79-0"></span>□頻繁にフリーズするなど動作が不安定

- 次の手順でハードディスクをチェックしてください。
	- 1. 実行中のプログラムをすべて終了します。
	- 2. 「スタート」ボタン→「マイコンピュータ」の順にタップします。
	- 3. プログラムをインストールしてあるディスクを右タップし、「プロパティ」をタップし ます。
	- 4.「ツール」タブをタップし、「エラーチェック」の「チェックする」をタップします。
	- 5.「チェックディスクのオプション」内の項目をチェックし、「開始」をタップします。 「ファイルシステムエラーを自動的に修復する」をチェックして C ドライブを検査する 場合は、「次回のコンピュータの再起動時に、このディスクの検査を実行しますか ?」 または「次回のシステム再起動時に、このディスクの検査をスケジュールしますか ?」 と表示されます。「はい」をタップすると、次回 Windows 起動時にエラーのチェック が行われます。それ以外の場合は、ディスクのチェックが開始されます。終了すると 「ディスクの検査が完了しました。」と表示されます。

6.「OK」をタップします。

修復してもトラブルが頻繁に発生する場合は、リカバリしてください。

### CD-ROM

#### □CD からデータの読み出しができない

- CD が正しくセットされていますか? CD の表裏を間違えないよう、正しくセットしてください。
- CD が汚れていたり、水滴がついたりしていませんか? 汚れたり水滴がついたりしたときは、少し湿らせた布で中央から外側へ向かって拭いた後、 乾いた布で拭き取ってください。
- CD が傷ついていたり、極端に反っていたりしませんか? CD を交換してください。
- 規格外の CD を使用していませんか? 規格に合った CD をお使いください。

### フロッピーディスク

#### □フロッピーディスクが使えない

- ディスクは正しくセットされていますか? ディスクのシャッタのある側から、カシャッと音がするまでしっかりと差し込んでくださ い。
- ディスクはフォーマットしてありますか? ディスクをフォーマットしてください。
- BIOS セットアップの項目を正しく設定していますか?(→『ハードウェアガイド』)
- ディスクが書き込み禁止になっていませんか? ディスクの書き込み禁止タブを、書き込み可能な位置にしてください。 ● 別のディスクは使用できますか?
- 別のディスクが使用できる場合、使用できないディスクは壊れている可能性があります。
- フロッピーディスクドライブのヘッドが汚れていませんか? クリーニングフロッピーディスクでヘッドの汚れを落としてください(→『ハードウェア ガイド』))。

### 光磁気ディスク

#### □光磁気ディスクを使用したい

● PC カード (SCSI)接続の光磁気ディスクドライブを使用できます。

### PC カード

#### □PC カードが使えない

- PC カードスロットに正しくセットされていますか? PC カードが正しくセットされているか確認してください。
- 16bit対応のPCカードの場合、カードによってはPCカードが使うIROを予約する必要があり ます。

PC カードのマニュアルをご覧ください。

- PC カードのドライバはインストールされていますか? Windows にあらかじめ登録されていない PC カードの場合は、PC カードに添付されている ドライバ(各 OS に対応したもの)をインストールする必要があります。PC カードに添付 されているマニュアルをご覧ください。
- IRO リソースは足りていますか?
	- IRQ リソースが不足する場合があります。次のように操作してください。 1. 管理者権限を持ったユーザーとしてログオンします。
		- 2.「スタート」ボタンをタップし、「マイコンピュータ」を右タップして「プロパティ」を タップします。

「システムのプロパティ」ウィンドウが表示されます。

3.「ハードウェア」タブをタップし、「デバイスマネージャ」をタップします。 「デバイスマネージャ」ウィンドウが表示されます。

- 4. お使いにならないデバイス(プリンタなら「ポート(COM と LPT)」など)をダブル タップします。
- 5. お使いにならないデバイス名 (プリンタなら「プリンタポート (LPT1)」) を右タップ し、「プロパティ」をタップします。
- 6.「全般」タブの「デバイスの使用状況」を「このデバイスを使わない(無効)」に設定 します。
- 7.「OK」をタップします。
- 8. すべてのウィンドウを閉じます。

### バッテリ

#### □バッテリ残量表示の点滅(レッド)が止まらない

- バッテリは正しく取り付けられていますか? バッテリが正しく取り付けられているか確認してください。正しい場合は、バッテリが異 常です。新しいバッテリと交換してください。
- LOW バッテリ状態ではありませんか? AC アダプタを取り付けてバッテリを充電してください。

#### □バッテリが充電されない

- AC アダプタは接続されていますか? AC アダプタを接続している場合は、コンセントおよびパソコン本体に正しく接続されてい るか確認してください。
- バッテリが熱くなっていませんか? 充電 LED がオレンジ色に点滅します。 周囲の温度が高いときや使用中にバッテリの温度が上昇すると、バッテリの保護機能が働 いて、充電を止めることがあります。
- パソコン本体が冷えていませんか? 充電 LED がオレンジ色に点滅します。 バッテリの温度が 5 ℃以下になっていると、バッテリの保護機能が働いて、充電を止める ことがあります。
- 充電を途中で中断させていませんか? 充電を始めてから、充電 LED が緑色に点灯するまでの間に本パソコンを使用したり、AC アダプタを取り外したりすると、バッテリの特性により充電が不完全に終わることがあり ます。この場合は、本パソコンをしばらくの間バッテリで稼働させ、バッテリ残量が 89% 以下になってから充電してください。また、いったん充電を開始したら、充電 LED が緑色 に点灯するまで AC アダプタを接続したまま充電を終わらせてください。

# ディスプレイ

#### □画面に何も表示されない

- キーを操作していましたか? 本パソコンには省電力機能が設定されており、一定時間キーを押さないと CPU が停止した り、液晶ディスプレイのバックライトが消灯したりします(何かキーを押すとバックライ トが点灯します)。頻繁に停止してしまうときは、「電源オプションのプロパティ」で、省 電力の設定を変更してください。
- ●[「起動・終了時のトラブル」\(→](#page-73-0) P.74) もご覧ください。

#### □ディスプレイの表示が見にくい

● 明るさなどを調節しましたか? コントロールエリアのブライトネスボリュームで調節してください(→『ハードウェアガ イド』)。

#### □表示が乱れる

- Windows の画面が正常に表示されない場合は[、「ドライバの再インストール」\(→](#page-63-0) P.64) をご 覧になり、ディスプレイドライバを再インストールしてください。 Windows が起動しないときは、Safe モードで起動してからインストールしてください([→](#page-71-0)  $P(72)$ .
- アプリケーションを使用中に、アイコンやウィンドウの一部が画面に残ってしまった場合 は、次の手順でウィンドウを再表示してください。
	- 1. ウィンドウの右上にある最小化ボタンをタップし、アプリケーションを最小化します。
	- 2. タスクバーに最小化されたアプリケーションのボタンをタップします。

#### $P$  POINT

- ▶ 次のような場合に表示が乱れることがありますが、動作上は問題ありません。
	- ・Windows 起動時および画面の切り替え時
	- ・DirectX を使用した一部のアプリケーション使用時
- 近くにテレビなどの強い磁界が発生するものがありませんか? 強い磁界が発生するものは、ディスプレイやパソコン本体から離して置いてください([→](#page-67-0) [P.68](#page-67-0))。

### サウンド

#### □スピーカーから音が出ない、音が小さい、または音が割れる

- 内蔵スピーカーに関して、次の項目を確認してください。 ・スピーカーの出力は ON になっていますか ? コントロールエリアのスピーカーボタンでスピーカーの出力を確認してください。
	- ・音量ボリュームは正しく調節されていますか ? コントロールエリアのスピーカーボタンでスピーカーの出力を確認してください。
- ●音量を設定するウィンドウで、ミュートや音量などを確認してください(→ [P.46](#page-45-0))。
- 音が割れる場合は、音量を小さくしてください。
- ハードウェアの競合が起こっていませんか? (→ [P.72](#page-71-1))
- サウンドドライバが正しくインストールされていますか?必要に応じて[、「ドライバの再イ](#page-63-0) [ンストール」\(→](#page-63-0) P.64) をご覧になり、再インストールしてください。

#### □マイクからうまく録音ができない

● 音量は調節されていますか? 音量を設定するウィンドウで録音の項目を有効にし、音量を調節してください。詳細につ いては[、「音量の設定」\(→](#page-45-0) P.46)をご覧ください。

### キーボード

#### □押したキーと違う文字が入力される

- 【NumLk】キーや【CapsLock】キーが有効になっていませんか?
- ●「コントロールパネル」の「キーボード」の設定は正しいですか? 次の手順で確認してください。
	- 1.「スタート」ボタン→「コントロールパネル」の順にタップします。 「コントロールパネル」ウィンドウが表示されます。
	- 2.「プリンタとその他のハードウェア」をタップします。
	- 3.「キーボード」アイコンをタップします。 「キーボードのプロパティ」ウィンドウが表示されます。
	- 4.「ハードウェア」タブの「デバイス」で、正しい日本語キーボードが設定されているか 確認します。

### ポインティングデバイス

#### □タッチパネルのポインタ位置がずれる

● タッチパネルを調整してください。

#### □ペン/ポインティングデバイスが使えないため、Windows を終了できない

● キーボードを使用して Windows を終了してください(→ [P.75](#page-74-0))。

### プリンタ

#### □プリンタを使用できない

- 次の点を確認してください。
	- ・プリンタケーブルは正しく接続されていますか ?
	- ・ケーブルのコネクタやケーブルは損傷していませんか ?
	- プリンタの雷源は入っていますか?
	- ・プリンタドライバは正しくインストールされていますか ? プリンタのマニュアルをご覧 になり、再インストールしてください。
	- ・ネットワークプリンタの場合、ネットワーク管理者の指示に従って設定を行いましたか ?
	- ・ネットワークプリンタの場合、ネットワーク自体へのアクセスはできていますか?(→ [P.78](#page-77-0))

### その他

#### □使用中の製品に関する最新情報を知りたい

● 製品出荷後に判明した問題などの最新情報は、弊社の富士通パソコン情報サイト FMWORLD.NET のビジネス向けホームページ([http://www.fmworld.net/biz/](http://www.fmworld.net/))で公開してい ます。必要に応じてご覧ください。

# 6 リカバリ

ここでは、リカバリに関する補足情報を説明します。リカバリ方法については[、「リ](#page-51-0) [カバリとインストール」-「リカバリ」\(→](#page-51-0) P.52)をご覧ください。

### リカバリを実行する前に

#### ■ 前回正常起動時の構成に戻す

前回正常起動時の構成に戻せるか確認してください(→ [P.71](#page-70-1))。

#### ■ Safe モードでの起動

Safe モードで起動できるか確認してください (→ [P.72](#page-71-0))。

#### ■ 診断ツールでの診断

FMV 診断でハードウェアに障害が発生していないか確認してください(→ [P.73](#page-72-0))。

#### ■ ドライバのインストール

なんらかの理由で、ドライバが正しくインストールされなかったり、正常に動作しなかったり した場合は[、「ドライバの再インストール」\(→](#page-63-0) P.64)をご覧になり、ドライバを再インストー ルしてください。

### リカバリ後も状態が改善されない場合は

リカバリ後も状態が改善されない場合は、「富士通パーソナル製品に関するお問合せ窓口」、ま たはご購入元に連絡してください。

# 7 それでも解決できないときは

どうしても解決できない場合は、各種窓口の連絡先をご確認のうえ、お問い合わせ ください。

# <span id="page-86-0"></span>お問い合わせ先

下記の連絡先へお問い合わせください。なお、お問い合わせの際は、あらかじめ機種名、 MODEL、ご利用環境について確認してください。

#### ■ 機種名/ MODEL の表記場所

パソコン本体のラベルに記載されています。

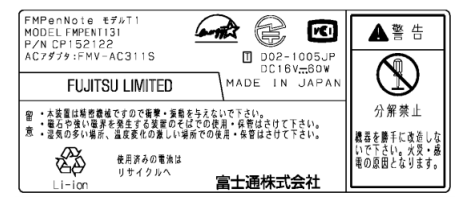

### ■ 連絡先

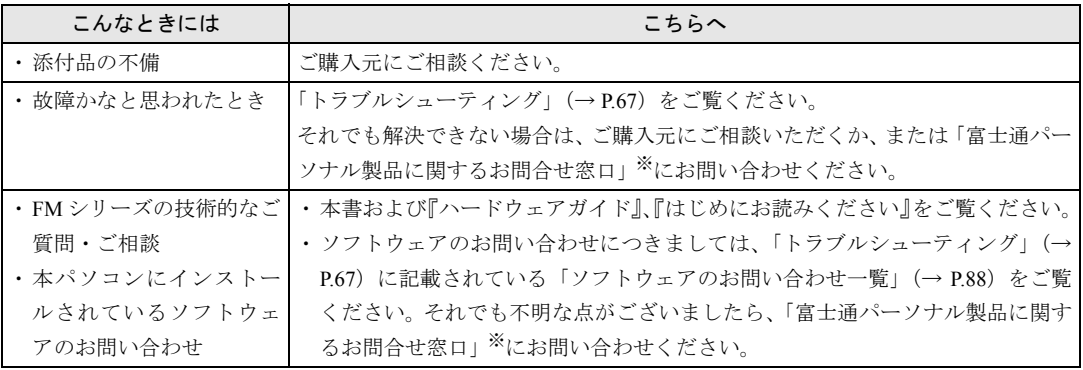

※:「富士通パーソナル製品に関するお問合せ窓口」:0120-950-222(フリーダイヤル)

- ・おかけ間違いのないよう、ご注意ください。
- ・ダイヤル後、音声ガイドに従い、ボタン操作を行ってください。お客様の相談内容によって、各窓口へご 案内いたします。
- ・営業時間 9:00 ~ 17:00(土・日・祝日およびシステムメンテナンス日を除く)。

#### ■ 情報サービス

また、次の方法で情報サービスを行っております。

| 富士通パソコン FAX サービス   043-299-3642 (千葉) |                           |
|--------------------------------------|---------------------------|
| (カタログ)                               | 06-6949-3270 (大阪)         |
| インターネット(製品の技術情)                      | │富士通パソコン情報サイト FMWORLD.NET |
| 報、Q&A 情報)                            | http://www.fmworld.net/   |

### <span id="page-87-0"></span>ソフトウェアのお問い合わせ一覧

本パソコンに添付されているソフトウェアの内容については、次の連絡先にお問い合わせくだ さい。なお、記載の情報は、2003 年 2 月現在のものです。電話番号などが変更されている場 合は、「富士通パーソナル製品に関するお問合せ窓口」へお問い合わせください。

#### ● @nifty でインターネット ・入会案内 ニフティ株式会社 @nifty サービスセンター 9:00 ~ 21:00 (※ビルの電源工事などによりお休みさせていただく場合があります。) 電話:0120-816-042(携帯・PHS・海外の場合:03-5753-2374) E-mail: feedback@nifty.com URL:<http://www.nifty.com/support/madoguchi/index.htm> ・テクニカルサポート/ @nifty サービス内容案内 ニフティ株式会社 @nifty サービスセンター 9:00 ~ 21:00 (※ビルの電源工事などによりお休みさせていただく場合があります。) 電話: 0120-818-275(携帯・PHS・海外の場合:03-5753-2373) E-mail: feedback@nifty.com URL: <http://www.nifty.com/support/madoguchi/index.htm> • Norton AntiVirus 2002 株式会社シマンテック シマンテックテクニカルサポートセンター ただし上記サポートセンターをご利用いただくためには次のシマンテックホームページにてカスタ マー ID の取得が必要です。 ホームページ:<http://shop.symantec.co.jp/oem/fujitsu/2002/> サポートサイト:<http://www.symantec.com/region/jp/support/index.html> 電話:03-3476-1118 10:00 ~ 12:00、13:00 ~ 17:00(土・日・祝日年末年始を除く) FAX : 03-3477-1118 ● Adobe Acrobat Reader 5.0 ソフトウェア提供会社様より無償で提供されている製品のため、ユーザーサポートはございません。ご 了承ください。 ● アプリケーション(カスタムメイドオプション) 各アプリケーションのマニュアルをご覧ください。 ● その他 FM シリーズの技術的なご質問·ご相談 富士通パーソナル製品に関するお問合せ窓口 (「トラブルシューティング」- 「お問い合わせ先」(→ P.87) をご覧ください)

本ソフトウェア製品の中には第三者のソフトウェア製品が含まれています。お客様の本ソフトウェア製品の使用開始について は、お客様が弊社の「ご使用条件」に同意された時点とし、第三者のソフトウェア製品についても同時に使用開始とさせてい ただきます。 なお、第三者のソフトウェアについては、製品の中に特に記載された契約条件がある場合には、その契約条件にしたがい取り 扱われるものとします。

# 索引

# 記号

@nifty でインターネット . . . . . . . . . [57](#page-56-0), [62](#page-61-0) 3 モードフロッピーディスクドライバ. [57,](#page-56-1) [60](#page-59-0)

# A

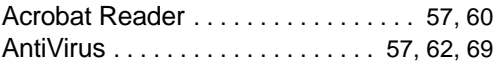

## D

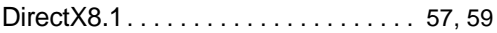

## F

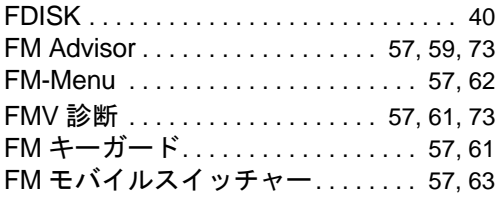

## I

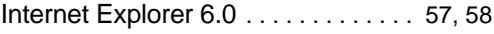

## L

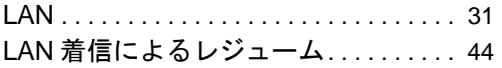

## N

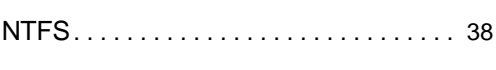

# O

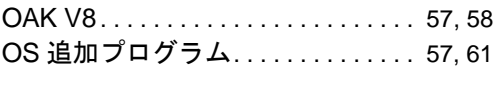

### P

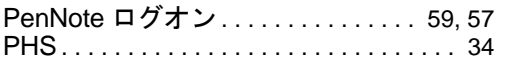

# S

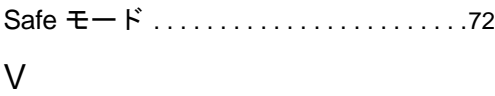

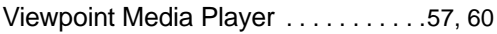

## W

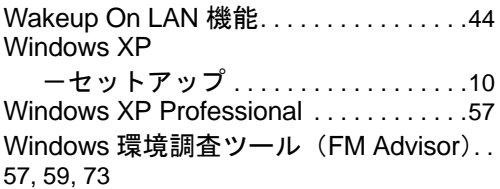

# あ行

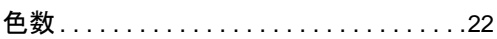

## か行

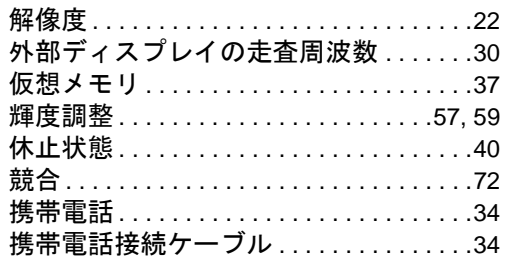

# さ行

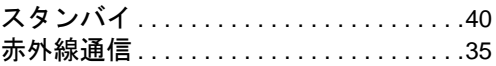

## た行

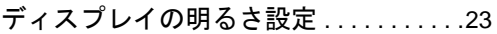

## は行

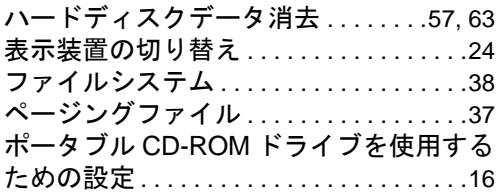

# ま行

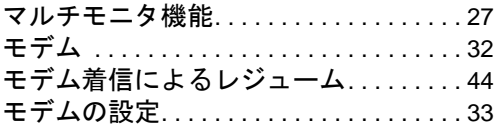

# ら行

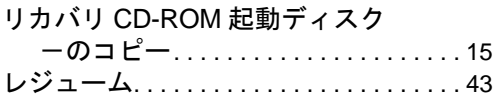

FM PenNote model T1

ソフトウェアガイド B5FH-7271-01-00

発 行 日 2003 年 2 月 発行責任 富士通株式会社

- ●このマニュアルの内容は、改善のため事前連絡なしに変更することがあり ます。
- ●このマニュアルに記載されたデータの使用に起因する第三者の特許権お よびその他の権利の侵害については、当社はその責を負いません。
- ●無断転載を禁じます。